# GIGABYTE<sup>™</sup> G481-HA0 G481-HA1

Dual LGA3647 sockets motherboard for Intel® Scalable Family Processors

**User Manual** 

Rev. 1.1

#### Copyright

© 2019 GIGA-BYTE TECHNOLOGY CO., LTD. All rights reserved.

The trademarks mentioned in this manual are legally registered to their respective owners.

#### Disclaimer

Information in this manual is protected by copyright laws and is the property of GIGABYTE. Changes to the specifications and features in this manual may be made by GIGABYTE without prior notice. No part of this manual may be reproduced, copied, translated, transmitted, or published in any form or by any means without GIGABYTE's prior written permission.

#### **Documentation Classifications**

In order to assist in the use of this product, GIGABYTE provides the following types of documentation:

- User Manual: detailed information & steps about the installation, configuration and use of this
  product (e.g. motherboard, server barebones), covering hardware and BIOS.
- User Guide: detailed information about the installation & use of an add-on hardware or software component (e.g. BMC firmware, rail-kit) compatible with this product.
- Quick Installation Guide: a short guide with visual diagrams that you can reference easily for installation purposes of this product (e.g. motherboard, server barebones).

Please see the support section of the online product page to check the current availability of these documents

#### For More Information

For related product specifications, the latest firmware and software, and other information please visit our website at http://www.gigabyte.com

For GIGABYTE distributors and resellers, additional sales & marketing materials are available from our reseller portal: http://reseller.b2b.gigabyte.com

For further technical assistance, please contact your GIGABYTE representative or visit https://esupport.gigabyte.com/ to create a new support ticket

For any general sales or marketing enquiries, you may also message GIGABYTE server directly by email: server.grp@gigabyte.com

## Conventions

The following conventions are used in this user's guide:

|   | NOTE! Gives bits and pieces of additional information related to the current topic.           |
|---|-----------------------------------------------------------------------------------------------|
|   | <b>CAUTION!</b> Gives precautionary measures to avoid possible hardware or software problems. |
| A | WARNING! Alerts you to any damage that might result from doing or not doing specific actions. |

#### **Server Warnings and Cautions**

Before installing a server, be sure that you understand the following warnings and cautions.

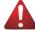

#### WARNING!

#### To reduce the risk of electric shock or damage to the equipment:

- Do not disable the power cord grounding plug. The grounding plug is an important safety feature.
- Plug the power cord into a grounded (earthed) electrical outlet that is easily accessible at all times
- Unplug the power cord from the power supply to disconnect power to the equipment.
- Do not route the power cord where it can be walked on or pinched by items placed against it.
   Pay particular attention to the plug, electrical outlet, and the point where the cord extends from the server.

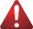

#### WARNING!

To reduce the risk of personal injury from hot surfaces, allow the drives and the internal system components to cool before touching them.

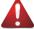

#### WARNING!

This server is equipped with high speed fans. Keep away from hazardous moving fan blades during servicing.

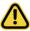

#### **CAUTION!**

- Do not operate the server for long periods with the access panel open or removed. Operating the server in this manner results in improper airflow and improper cooling that can lead to thermal damage.
- Danger of explosion if battery is incorrectly replaced.
- Replace only with the same or equivalent type recommended by the manufacturer.
- Dispose of used batteries according to the manufacturer's instructions.

## Electrostatic Discharge (ESD) CAUTION!

ESD CAN DAMAGE DRIVES, BOARDS, AND OTHER PARTS. WE RECOMMEND THAT YOU PERFORM ALL PROCEDURES AT AN ESD WORKSTATION. IF ONE IS NOT AVAILABLE, PROVIDE SOME ESD PROTECTION BY WEARING AN ANTI-STATIC WRIST STRAP ATTACHED TO CHASSIS GROUND -- ANY UNPAINTED METAL SURFACE -- ON YOUR SERVER WHEN HANDLING PARTS.

Always handle boards carefully. They can be extremely sensitive to ESD. Hold boards only by their edges without any component and pin touching. After removing a board from its protective wrapper or from the system, place the board component side up on a grounded, static free surface. Use a conductive foam pad if available but not the board wrapper. Do not slide board over any surface.

**System power on/off:** To remove power from system, you must remove the system from rack. Make sure the system is removed from the rack before opening the chassis, adding, or removing any non hot-plug components.

**Hazardous conditions, devices and cables:** Hazardous electrical conditions may be present on power, telephone, and communication cables. Turn off the system and disconnect the cables attached to the system before servicing it. Otherwise, personal injury or equipment damage can result.

**Electrostatic discharge (ESD) and ESD protection:** ESD can damage drives, boards, and other parts. We recommend that you perform all procedures in this chapter only at an ESD workstation. If one is not available, provide some ESD protection by wearing an antistatic wrist strap attached to chassis ground (any unpainted metal surface on the server) when handling parts.

**ESD and handling boards:** Always handle boards carefully. They can be extremely sensitive to electrostatic discharge (ESD). Hold boards only by their edges. After removing a board from its protective wrapper or from the system, place the board component side up on a grounded, static free surface. Use a conductive foam pad if available but not the board wrapper. Do not slide board over any surface.

**Installing or removing jumpers:** A jumper is a small plastic encased conductor that slips over two jumper pins. Some jumpers have a small tab on top that can be gripped with fingertips or with a pair of fine needle nosed pliers. If the jumpers do not have such a tab, take care when using needle nosed pliers to remove or install a jumper; grip the narrow sides of the jumper with the pliers, never the wide sides. Gripping the wide sides can dam-age the contacts inside the jumper, causing intermittent problems with the function con-trolled by that jumper. Take care to grip with, but not squeeze, the pliers or other tool used to remove a jumper, or the pins on the board may bend or break.

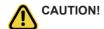

Risk of explosion if battery is replaced incorrectly or with an incorrect type. Replace the battery only with the same or equivalent type recommended by the manufacturer. Dispose of used batteries according to the manufacturer's instructions.

## **Table of Contents**

| Chapter 1 | Hard  | ware                                 | Installation                              | . 11 |  |
|-----------|-------|--------------------------------------|-------------------------------------------|------|--|
|           | 1-1   | Inst                                 | allation Precautions                      | . 11 |  |
|           | 1-2   | Pro                                  | duct Specifications                       | . 12 |  |
|           | 1-3   | Sys                                  | tem Block Diagram                         | . 15 |  |
| Chapter 2 | Syste | m A                                  | ppearance                                 | .17  |  |
|           | 2-1   | Fror                                 | nt View                                   | . 17 |  |
|           | 2-2   | Rea                                  | ır View                                   | . 18 |  |
|           | 2-3   | Fror                                 | nt Panel Buttons and LEDs                 | . 19 |  |
|           | 2-4   | Fror                                 | nt System LAN LEDs                        | . 20 |  |
|           | 2-5   | Rea                                  | ır System LAN LEDs (Optional)             | . 20 |  |
|           | 2-6   | Pow                                  | ver Supply Unit (PSU) LED                 | . 21 |  |
|           | 2-7   | Har                                  | d Disk Drive LEDs                         | . 21 |  |
|           | 2-8   | Mer                                  | nory Status LED                           | . 22 |  |
| Chapter 3 | Syste | m H                                  | ardware Installation                      | .23  |  |
|           | 3-1   | Ren                                  | noving the Top Rear Cover                 | . 24 |  |
|           | 3-2   | Removing and Installing the Air Duct |                                           |      |  |
|           | 3-3   | Ren                                  | noving the GPU Fan Module                 | . 26 |  |
|           | 3-4   | Inst                                 | alling the GPU Card (Optional)            | . 27 |  |
|           | 3-5   | Inst                                 | alling the PCIe Card                      | . 30 |  |
|           | 3-6   | Inst                                 | alling the CPU and Heat Sink              | . 32 |  |
|           | 3-7   | Inst                                 | alling the Memory                         | . 34 |  |
|           | 3-7   | <b>7</b> -1                          | Six Channel Memory Configuration          | 34   |  |
|           | 3-7   | 7-2                                  | Installing a Memory                       |      |  |
|           | 3-7   | -                                    | DIMM Population Rule                      |      |  |
|           | 3-7   |                                      | DIMM Population Table                     |      |  |
|           | 3-7   | -                                    | DIMM Optimal Performance Population Table |      |  |
|           | 3-7   | -                                    | Intel Optane DCPMM DIMM Population Rule   |      |  |
|           | 3-8   |                                      | alling the 2.5" Hard Disk Drive           |      |  |
|           | 3-9   |                                      | alling the 3.5" Hard Disk Drive           |      |  |
|           | 3-10  | -                                    | lacing the System FAN Module              |      |  |
|           | 3-11  | Ren                                  | noving the Top Front Cover                | . 41 |  |
|           | 3-12  | Rep                                  | lacing the PCle RAID Card                 | . 42 |  |
|           | 3-13  | Rep                                  | lacing the Power Supply                   | . 44 |  |
|           | 3-14  | Rep                                  | lacing the LAN Module                     | . 45 |  |
|           |       |                                      |                                           |      |  |

|           | 3-15 C | Cable Connections                                                 | 46 |
|-----------|--------|-------------------------------------------------------------------|----|
|           | 3-15-  | 1 Motherboard CPU & System Power to PCIe Board                    | 46 |
|           | 3-15-  | 2 Motherboard Slimline 8i to PCle Board                           | 46 |
|           | 3-15-  | 3 Motherboard Slimline 4i to PCle Board                           | 47 |
|           | 3-15-  | 4 MLAN/NCSI Signal                                                | 47 |
|           | 3-15-  | 5 Motherboard to 2.5" HDD Backplane Board                         | 48 |
|           | 3-15-  | 6 SATA Connections between HDD Backplane Board and Daughter Board | 48 |
| Chapter 4 | Mother | board Components                                                  | 49 |
|           | 4-1 N  | Notherboard Components                                            | 49 |
|           | 4-2 J  | umper Settings                                                    | 50 |
| Chapter 5 | BIOS S | Setup                                                             | 51 |
| •         |        | he Main Menu                                                      |    |
|           | 5-2 A  | Advanced Menu                                                     | 56 |
|           | 5-2-1  | iSCSI Configuration                                               | 57 |
|           | 5-2-2  | ~                                                                 |    |
|           | 5-2-3  | • •                                                               |    |
|           | 5-2-4  |                                                                   |    |
|           | 5-2-5  | Intel(R) Omni-Path HFI 100 Series                                 | 64 |
|           | 5-2-6  | Intel(R) Ethernet Controller X550                                 | 66 |
|           | 5-2-7  | LSI SAS3 MPT Controller SAS3008                                   | 68 |
|           | 5-2-8  | Trusted Computing                                                 | 69 |
|           | 5-2-9  | Serial Port Console Redirection                                   | 70 |
|           | 5-2-1  | 0 SIO Configuration                                               | 73 |
|           | 5-2-1  | 1 PCI Subsystem Settings                                          | 74 |
|           | 5-2-1  | 2 Network Stack Configuration                                     | 76 |
|           | 5-2-1  | 3 Post Report Configuration                                       | 77 |
|           | 5-2-1  | 4 NVMe Configuration                                              | 78 |
|           | 5-2-1  | 5 USB Configuration                                               | 79 |
|           | 5-2-1  | 6 Chipset Configuration                                           | 80 |
|           | 5-3    | Chipset Setup Menu                                                | 81 |
|           | 5-3-1  | Processor Configuration                                           | 82 |
|           | 5-3-2  | Common RefCode Configuration                                      | 84 |
|           | 5-3-3  | UPI Configuration                                                 | 85 |
|           | 5-3-4  | Memory Configuration                                              | 86 |
|           | 5-3-5  | IIO Configuration                                                 | 88 |
|           | 5-3-6  | Advanced Power Management Configuration                           | 90 |
|           | 5-3-7  | PCH Configuration                                                 | 93 |
|           | 5-3-8  | Miscellaneous Configuration                                       | 95 |
|           | 5-3-9  | Server ME Configuration                                           | 96 |
|           | 5-3-1  | 0 Runtime Error Logging                                           | 97 |

|                             | 5-3-11 | Power Policy                      |     |  |  |  |  |
|-----------------------------|--------|-----------------------------------|-----|--|--|--|--|
| 5-4 Server Management Menu  |        |                                   |     |  |  |  |  |
|                             | 5-4-1  | 4-1 System Event Log              |     |  |  |  |  |
| 5-4-2 View FRU Information  |        |                                   |     |  |  |  |  |
|                             | 5-4-3  | BMC VLAN Configuration            | 105 |  |  |  |  |
|                             | 5-4-4  | BMC Network Configuration         | 106 |  |  |  |  |
|                             | 5-4-5  | IPv6 BMC Network Configuration    | 107 |  |  |  |  |
| 5-5                         | Se     | curity Menu                       | 108 |  |  |  |  |
|                             | 5-5-1  | Secure Boot                       | 109 |  |  |  |  |
| 5-6                         | Во     | ot Menu                           | 111 |  |  |  |  |
|                             | 5-6-1  | UEFI NETWORK Drive BBS Priorities | 113 |  |  |  |  |
|                             | 5-6-2  | UEFI Application Boot Priorities  | 114 |  |  |  |  |
| 5-7 Save & Exit Menu        |        |                                   |     |  |  |  |  |
| 5-8                         | BIG    | OS POST Codes                     | 117 |  |  |  |  |
| 5-8-1 AMI Standard - PEI    |        | 117                               |     |  |  |  |  |
|                             | 5-8-2  | AMI Standard - DXE                | 117 |  |  |  |  |
|                             | 5-8-3  | AMI Standard - ERROR              | 119 |  |  |  |  |
|                             | 5-8-4  | Intel UPI POST Codes              | 120 |  |  |  |  |
|                             | 5-8-5  | Intel UPI Error Codes             | 120 |  |  |  |  |
| 5-8-6 Intel MRC POST Codes  |        | Intel MRC POST Codes              | 121 |  |  |  |  |
| 5-8-7 Intel MRC Error Codes |        | 121                               |     |  |  |  |  |
| 5-8-8 Intel PM POST Codes   |        | 122                               |     |  |  |  |  |
|                             | 5-8-9  | Intel PM POST Codes               | 122 |  |  |  |  |
| 5-9                         | BIG    | OS POST Beep code (AMI standard)  | 123 |  |  |  |  |
|                             | 5-9-1  | PEI Beep Codes                    | 123 |  |  |  |  |
|                             | 5-9-2  | DXE Beep Codes                    | 123 |  |  |  |  |
| 5-1                         | 0 BI   | OS Recovery Instruction           | 124 |  |  |  |  |

| This page intentionally left blank |  |
|------------------------------------|--|
|                                    |  |
|                                    |  |
|                                    |  |
|                                    |  |
|                                    |  |
|                                    |  |
|                                    |  |
|                                    |  |
|                                    |  |
|                                    |  |
|                                    |  |
|                                    |  |
|                                    |  |

## **Chapter 1** Hardware Installation

#### 1-1 Installation Precautions

The motherboard/system contain numerous delicate electronic circuits and components which can become damaged as a result of electrostatic discharge (ESD). Prior to installation, carefully read the service guide and follow these procedures:

- Prior to installation, do not remove or break motherboard S/N (Serial Number) sticker or warranty sticker provided by your dealer. These stickers are required for warranty validation.
- Always remove the AC power by unplugging the power cord from the power outlet before installing or removing the motherboard or other hardware components.
- When connecting hardware components to the internal connectors on the motherboard, make sure they are connected tightly and securely.
- · When handling the motherboard, avoid touching any metal leads or connectors.
- It is best to wear an electrostatic discharge (ESD) wrist strap when handling electronic components such as a motherboard, CPU or memory. If you do not have an ESD wrist strap, keep your hands dry and first touch a metal object to eliminate static electricity.
- Prior to installing the motherboard, please have it on top of an antistatic pad or within an
  electrostatic shielding container.
- Before unplugging the power supply cable from the motherboard, make sure the power supply has been turned off.
- Before turning on the power, make sure the power supply voltage has been set according to the local voltage standard.
- Before using the product, please verify that all cables and power connectors of your hardware components are connected.
- To prevent damage to the motherboard, do not allow screws to come in contact with the motherboard circuit or its components.
- Make sure there are no leftover screws or metal components placed on the motherboard or within the computer casing.
- Do not place the computer system on an uneven surface.
- Do not place the computer system in a high-temperature environment.
- Turning on the computer power during the installation process can lead to damage to system components as well as physical harm to the user.
- If you are uncertain about any installation steps or have a problem related to the use of the product, please consult a certified computer technician.

## 1-2 Product Specifications

| 1-Z 110000t    | opecifications                                                                                                    |
|----------------|----------------------------------------------------------------------------------------------------|
| CPU            | <ul> <li>2nd Generation Intel® Xeon® Scalable and Intel® Xeon® Scalable Processors</li> <li>Intel® Xeon® Platinum Processor, Intel® Xeon® Gold Processor, Intel® Xeon® Silver Processor and Intel® Xeon® Bronze Processor</li> <li>NOTE: If only 1 CPU is installed, some PCIe or memory functions might be unavailable.</li> </ul>                                                                                                    |
| Socket         | <ul> <li>2 x LGA 3647</li> <li>Socket P0</li> <li>Mounting pitch: Narrow ILM</li> </ul>                                                                                                    |
| Chipset        | Intel® C621 Express Chipset                                                                                                    |
| Memory         | <ul> <li>24 x DIMM slots</li> <li>DDR4 memory supported only</li> <li>6-channel memory architecture</li> <li>RDIMM modules up to 32GB supported</li> <li>LRDIMM modules up to 64GB supported</li> <li>Support Intel® Optane™ DC Persistent Memory</li> <li>1.2V modules: 2933 (1DPC)/2666/2400/2133 MHz         NOTE:         <ol> <li>2933MHz for 2nd Generation Intel® Xeon® Scalable Processors only</li> <li>Intel® Optane™ DC Persistent Memory for 2nd Generation Intel® Xeon® Scalable Processors only</li> </ol> </li> </ul> |
| LAN            | <ul> <li>2 x 10Gb/s BASE-T LAN ports (Intel® X550-AT2)</li> <li>2 x 1Gb/s BASE-T LAN ports (Intel® I350-AM2)</li> <li>1 x 10/100/1000 management LAN</li> </ul>                                                                                                    |
| Expansion Slot | <ul> <li>10 x PCle x16 slot (Gen3 x16) for GPGPU card         <ul> <li>8x GPGPU supported as standard</li> <li>10x GPGPU (optional)</li> </ul> </li> <li>1 x PCle x16 slot (Gen3 x16) for low profile</li> <li>1 x PCle x16 slot (Gen3 x8) for LSI RAID card</li> <li>System is validated for population with a uniform GPU model</li> <li>Support is not provided for mixed GPU populations</li> </ul>                                                                                                    |
| Video          | Integrated in Aspeed® AST2500     2D Video Graphic Adapter with PCle bus interface     1920x1200@60Hz 32bpp, DDR4 SDRAM                                                                                                    |
| Storage        | <ul> <li>10 x 2.5" SATA/SAS hot-swappable HDD/SSD bay</li> <li>12 x 3.5" SATA/SAS hot-swappable HDD/SSD bay</li> <li>8 x 2.5" PCle hot-swappable NVMe (optional)</li> </ul>                                                                                                    |
| SAS            | Supported via add-on SAS Card                                                                                                    |

| Internal<br>Connectors     | <ul> <li>3 x 24-pin power connector (CPU + system power rail)</li> <li>2 x 14-pin power connector (HDD BPB power rail)</li> <li>1 x 18-pin power connector (fan power rail)</li> <li>10 x 8-pin power connector (GPGPU power rail)</li> <li>1 x 8-pin power connector (front board power rail)</li> <li>11 x slim 8i connector (PCle signal)</li> <li>1 x slim 8i connector (front board signal)</li> <li>2 x slim 4i connector (PCH SATA signal)</li> <li>1 x slim 4i connector (MLAN + NCSI signal)</li> <li>1 x slim 4i connector (system sideband signal)</li> <li>1 x TPM header</li> <li>1 x HDD back plane board header</li> <li>1 x IPMB connector</li> <li>1 x RAID key connector</li> <li>1 x Clear CMOS jumper</li> </ul> |
|----------------------------|----------------------------------------------------------------------------------------------------|
| Front Panel<br>LED/Buttons | <ul> <li>1 x NMI button</li> <li>2 x USB3.0 connector</li> <li>1 x MLAN connector with LED (optional for MLAN at rear side of the system)</li> <li>2 x RJ45 LAN connector with LED</li> <li>1 x VGA connector</li> <li>1 x Power button with LED</li> <li>1 x ID button with LED</li> <li>1 x HDD activity LED</li> <li>1 x Reset button</li> <li>1 x System status LED</li> </ul>                                                                                                    |
| Rear Panel I/O             | <ul> <li>2 x RJ45 LAN connector with LED</li> <li>1 x MLAN connector with LED</li> </ul>                                                                                                    |
| Backplane I/O              | 22 x SAS/SATA port (including 8 x PCle NVMe port)                                                                                                    |

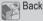

- 22 x SAS/SATA port (including 8 x PCIe NVMe port)
- Bandwidth: SATAIII 6Gb/s or SAS 12Gb/s per port
  - SAS card is required for SAS device support

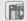

1 x TPM header

| System       | Aspeed® AST2500 management controller                              |
|--------------|--------------------------------------------------------------------|
| Management   | Avocent® MergePoint IPMI 2.0 web interface:                        |
|              | Network settings                                                   |
|              | Network security settings                                          |
|              | Hardware information                                               |
|              | Users control                                                      |
|              | Services settings                                                  |
|              | ◆ IPMI settings                                                    |
|              | Sessions control                                                   |
|              | LDAP settings                                                      |
|              | Power control                                                      |
|              | Fan profiles                                                       |
|              | Voltages, fans and temperatures monitoring                         |
|              | System event log                                                   |
|              | Events management (platform events, trap settings, email settings) |
|              | Serial Over LAN                                                    |
|              | vKVM & vMedia (HTML5)                                              |
| Power Supply | 3 x 2200W redundant PSU                                            |
|              | 80 PLUS Platinum                                                   |
|              | ◆ AC Input:                                                        |
|              | - 2200W: 200-240V/ 12.6A, 50-60Hz                                  |
|              | DC Output:                                                         |
|              | - 2200W@12V/ 178.1A, 12VSB/ 3.5A                                   |
| Ambient      | Operating temperature: 10°C to 35°C                                |
| Temperature  | Non-operating temperature: -40°C to 60°C                           |
| ·            |                                                                    |
| Relative     | <ul> <li>Operating humidity: 8 - 80% (non-condensing)</li> </ul>   |
| Humidity     | Non-operating humidity: 20% - 95% (non-condensing)                 |
| System       |                                                                    |
|              | • 4U                                                               |
| Dimension    | • 447 (W) x 175.2 (H) x 822.15 (D) (mm)                            |
|              | ◆ 17.60 (W) x 6.90 (H) x 32.37 (D) (inch)                          |

<sup>\*</sup> We reserve the right to make any changes to the product specifications and product-related information without prior notice.

## 1-3 System Block Diagram

#### G481-HA0

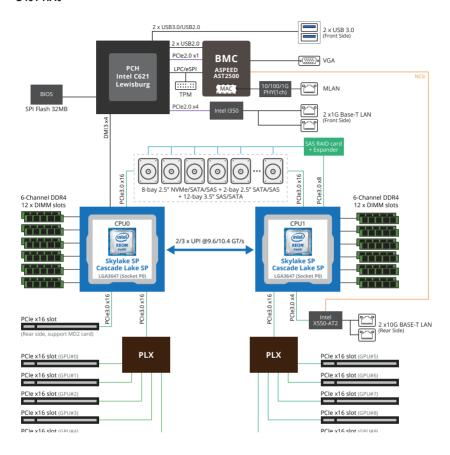

#### G481-HA1

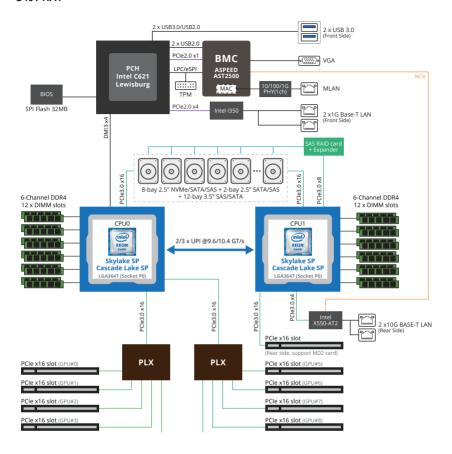

## **Chapter 2** System Appearance

## 2-1 Front View

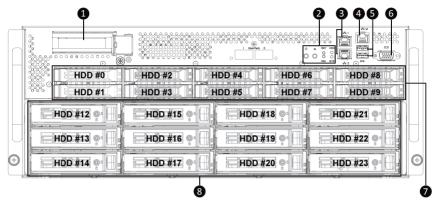

| No. | Description                            | No. | Description                        |
|-----|----------------------------------------|-----|------------------------------------|
| 1.  | RAID Card Slot                         | 5.  | USB 3.0 Port x 2                   |
| 2.  | Front Panel LEDs and Buttons           | 6.  | VGA Port                           |
| 3.  | 10GbE LAN Port x 2                     | 7.  | 2.5-inch HDD Bay x 10 (#0 to #9)   |
| 4.  | 10/100/1000 Server Management LAN Port | 8.  | 3.5-inch HDD Bay x 12 (#12 to #23) |

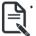

Go to the section **2-3 Front Panel Buttons and LEDs** for detail description of function LEDs.

## 2-2 Rear View

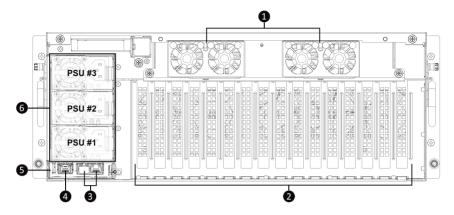

| No. | Description                   | No. | Description                            |
|-----|-------------------------------|-----|----------------------------------------|
| 1.  | GPU Fan Module                | 4.  | 10/100/1000 Server Management LAN Port |
| 2.  | PCIe x16 Slot x 8             | 5.  | LAN Module                             |
| 3.  | 10GbE LAN Port x 2 (optional) | 6.  | Power Supply Unit x 3 (PSU #1 to #3)   |

## 2-3 Front Panel Buttons and LEDs

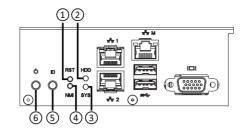

| 1. Reset Button Press this button to reset the system.  Green On Indicates locating the HDD.  Blink Indicates accessing the HDD. |                       |
|----------------------------------------------------------------------------------------------------|-----------------------|
| Green —                                                                                                    |                       |
|                                                                                                    |                       |
|                                                                                                    |                       |
| 2. HDD Status Amber On Indicates HDD error.                                                                                      |                       |
| Green / Blink Indicates HDD rebuilding.                                                                                          |                       |
| N/A Off Indicates no HDD access or no HDD en                                                                                     | ror.                  |
| Green Solid On Indicates system is operating normally.                                                                           |                       |
| Indicates a critical condition, may include                                                                                      | de:                   |
| Solid On - System fan failure                                                                                                    |                       |
| - System temperature                                                                                                    |                       |
| Amber Indicates non-critical condition, may inc                                                                                  | lude:                 |
| 3. System - Redundant power module failure                                                                                       |                       |
| Status LED - Temperature and voltage issue                                                                                       |                       |
| - Chassis intrusion                                                                                                    |                       |
| Indicates system is not ready, may include                                                                                       | ıde:                  |
| - POST error                                                                                                    |                       |
| - NMI error                                                                                                    |                       |
| - Processor or terminator is missing                                                                                             |                       |
| Press this button for the server to ge                                                                                           | nerate a NMI to the   |
| 4. NMI Button processor. If multiple-bit ECC errors of                                                                           | ccur, the server will |
| effectively be handled.                                                                                                    |                       |
| 5. ID Button Press this button to activate system ide                                                                            | ntification.          |
| Green On Indicates the system is powered on.                                                                                     |                       |
| 6. Power Button Green Blink System is in ACPI S1 slate (sleep mode                                                               | e).                   |
| with LED  N/A Off  Indicates system is not powered on (power off) or system is in ACPI S4 slate                                  |                       |

## 2-4 Front System LAN LEDs

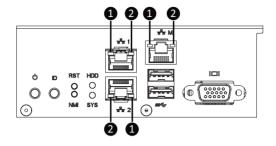

| No. | Name                       | Color  | Status | Description                                     |
|-----|----------------------------|--------|--------|-------------------------------------------------|
|     | 0.50                       | Yellow | On     | 1 Gbps data rate                                |
| 1.  | GbE Speed LED              | Green  | On     | 100 Mbps data rate                              |
|     |                            | N/A    | Off    | 10 Mbps data rate                               |
|     | 0.51:17                    | Green  | On     | Link between system and network or no access    |
| 2.  | GbE Link /<br>Activity LED | Gleen  | Blink  | Data transmission or reception is occurring.    |
|     |                            | N/A    | Off    | No data transmission or reception is occurring. |

## 2-5 Rear System LAN LEDs (Optional)

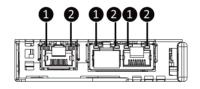

| No. | Name                    | Color   | Status                      | Description                                     |  |
|-----|-------------------------|---------|-----------------------------|-------------------------------------------------|--|
|     | GbE Speed<br>LED        | Yellow  | On                          | 1 Gbps data rate                                |  |
| 1.  |                         | Green   | Green On 100 Mbps data rate |                                                 |  |
|     |                         | N/A     | Off                         | 10 Mbps data rate                               |  |
|     | 0.5                     | Green - | On                          | Link between system and network or no access    |  |
| 2.  | GbE Link / Activity LED | Gleen   | Blink                       | Data transmission or reception is occurring.    |  |
|     | 7.00.11.0               | N/A     | Off                         | No data transmission or reception is occurring. |  |

## 2-6 Power Supply Unit (PSU) LED

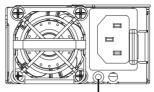

PSU LED

| Color   | Status            | Description                                                             |  |  |  |  |  |
|---------|-------------------|-------------------------------------------------------------------------|--|--|--|--|--|
| Off     | -                 | No AC power to all power supplies                                       |  |  |  |  |  |
| Green   | On                | +12V output ON and OK                                                   |  |  |  |  |  |
| Green   | Blinking<br>0.5Hz | AC present / Only +12VSB on (PS off) or PSU in Smart Standby Mode       |  |  |  |  |  |
| Green   | Blinking<br>2Hz   | Power supply firmware update                                            |  |  |  |  |  |
|         | On                | AC cord unplugged / AC power lost but a second power supply in parallel |  |  |  |  |  |
| Amber   |                   | still having AC input power                                             |  |  |  |  |  |
| Allibei |                   | Power supply critical events that cause a shutdown, such as: OT         |  |  |  |  |  |
|         |                   | OCP, UVP, OVP and fan failure                                           |  |  |  |  |  |
| Amber   | Blinking          | Power supply warning events where the power supply continues to         |  |  |  |  |  |
| Allinei | 0.5Hz             | operate, such as: high temperature, high power, high current, slot fan  |  |  |  |  |  |

## 2-7 Hard Disk Drive LEDs

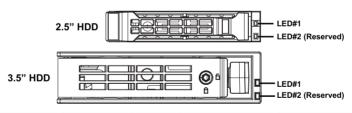

| RAID SKU                                   | LED1                | Locate | HDD<br>Fault | Rebuilding | HDD<br>Access     | HDD Present<br>(No Access) |
|--------------------------------------------|---------------------|--------|--------------|------------|-------------------|----------------------------|
|                                            | Disk LED<br>(LED on | Green  | ON(*1)       | OFF        | Green             | OFF                        |
| No RAID configuration                      | Back Panel)         | Amber  | OFF          | OFF        | Amber             | OFF                        |
| (via HBA, ICH)                             | Removed HDD Slot    | Green  | ON(*1)       | OFF        | Green             |                            |
|                                            | (LED on Back Panel) | Amber  | OFF          | OFF        | Amber             |                            |
|                                            |                     | Green  | ON           | OFF        | Alternately       | OFF                        |
| RAID configuration<br>(via HW RAID Card or | Disk LED            | Amber  | OFF          | ON         | (Low Speed: 2 Hz) | OFF                        |
| SW RAID Card)                              |                     | Green  | ON(*1)       | OFF        | (*3)              |                            |
|                                            | Removed HDD Slot    | Amber  | OFF          | ON         | (*3)              |                            |

| LED 2 | HDD Present | No HDD |
|-------|-------------|--------|
| Green | ON          | OFF    |

## 2-8 Memory Status LED

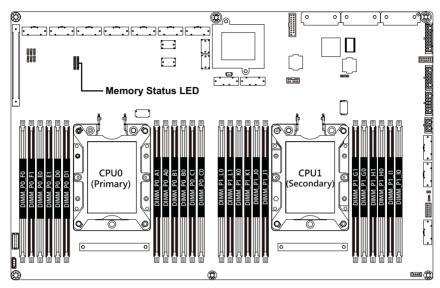

| Color | Status | Description                              |
|-------|--------|------------------------------------------|
| Off   |        | The memory module is operating normally. |
| Red   | On     | Error DIMM missing                       |

## **Chapter 3** System Hardware Installation

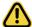

#### **Pre-installation Instructions**

System components and electronic circuit boards can be damaged by discharges of static electricity. Working on systems that are still connected to a power supply can be extremely dangerous. Follow the simple guidelines below to avoid damage to your system or injury to yourself.

- Always disconnect the system from the power outlet whenever you are working inside the system
  case.
- If possible, wear a grounded wrist strap when you are working inside the system case.
   Alternatively, discharge any static electricity by touching the bare metal system of the system case, or the bare metal body of any other grounded appliance.
- Hold electronic circuit boards by the edges only. Do not touch the components on the board unless it is necessary to do so. Do not flex or stress the circuit board.
- Leave all components inside the static-proof packaging until you are ready to use the component for the installation.

## 3-1 Removing the Top Rear Cover

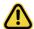

Before you remove the top rear cover:

· Make sure the system is not turned on or connected to AC power.

#### Follow these instructions to remove the top rear cover:

- 1. Remove the single screw securing the cover.
- 2. Loosen the two thumbnail screws securing the top rear cover in place.
- 3. Slide the cover towards the rear and remove the cover in the direction indicated.

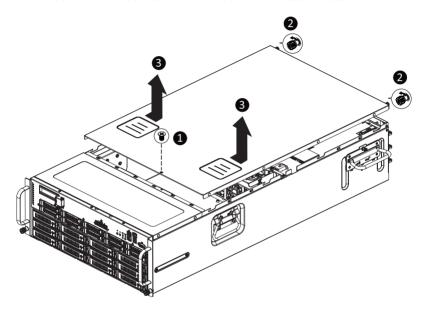

## 3-2 Removing and Installing the Air Duct

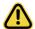

Before you remove the top rear cover:

• Make sure the system is not turned on or connected to AC power.

#### Follow these instructions to remove and install the air duct:

- Lift up to remove the air duct.
- To install the air duct, align the rear edge of air duct with the GPU module brackets ensuring that the arrows on the air duct face the rear of the system as shown in the image below, and then push down the air duct into chassis until it firmly seats.

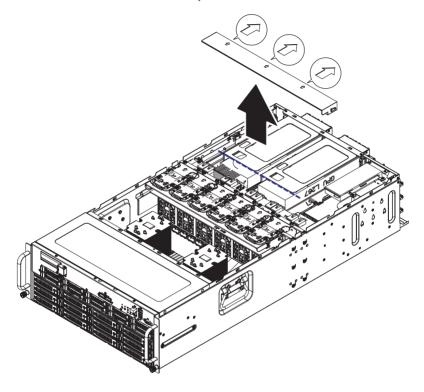

## 3-3 Removing the GPU Fan Module

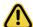

Before you remove the GPU fan module:

- · Make sure the system is not turned on or connected to AC power.
- Disconnect all necessary cable connections. Failure to observe these warnings could result in
  personal injury or damage to the equipment.

#### Follow these instructions to remove the GPU fan module:

- 1. Disconnect the GPU fan module cable.
- 2. Loosen the two thumbnail screws securing the GPU fan module in place.
- 3. Lift up to remove the GPU fan module from the system.

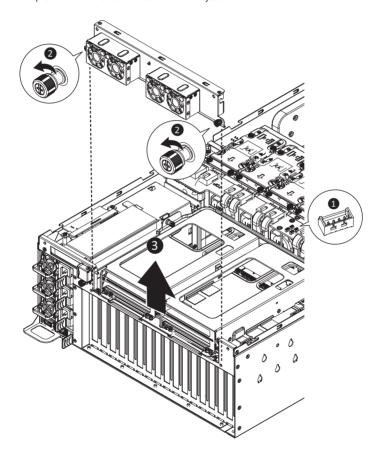

## 3-4 Installing the GPU Card (Optional)

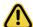

Before you install the GPU card:

- Voltages can be present within the server whenever an AC power source is connected. This
  voltage is present even when the main power switch is in the off position. Ensure that the system
  is powered down and all power sources have been disconnected from the server prior to installing
  a GPU card. Make sure the system is not turned on or connected to AC power.
- Failure to observe these warnings could result in personal injury or damage to the equipment.

#### Follow these instructions to install the GPU card:

- 1. Remove the three screws securing the GPU card bracket in place.
- 2. Slightly lift the GPU card bracket up in the direction indicated as shown in the image below.
- 3. Remove the two screws securing the GPU card slot covers and remove the GPU slot covers.
- 4. Insert the GPU card into the selected slot. Make sure the GPU card is properly seated.
- 5. Install the two screws to secure the GPU card in place.
- 6. Install the three screws to secure the GPU card bracket in place.

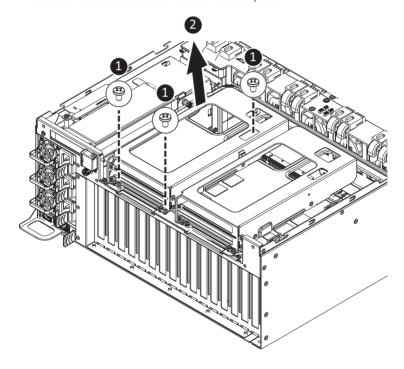

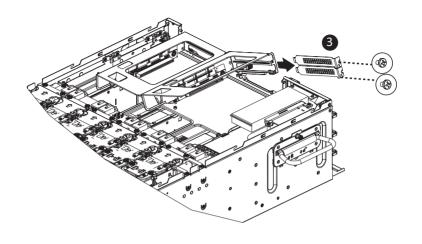

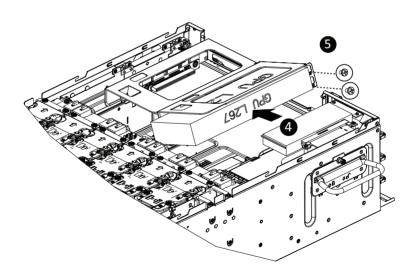

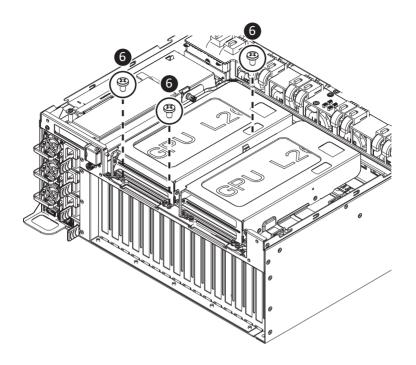

## 3-5 Installing the PCle Card

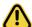

Read the following guidelines before you begin to install the PCle Card:

- Voltages can be present within the server whenever an AC power source is connected. This
  voltage is present even when the main power switch is in the off position. Ensure that the system
  is powered down and all power sources have been disconnected from the server prior to installing
  a PCle card. Make sure the system is not turned on or connected to AC power.
- · Failure to observe these warnings could result in personal injury or damage to the equipment.

#### Follow these instructions to install the PCle card:

- 1. Pull out the thumbnail screw securing the GPU card cage in place.
- 2. Flip over the GPU card cage in the direction indicated.
- Remove the two screws securing the PCle card slot covers in place and remove the PCle card slot covers
- 4. Insert the PCle card into the selected slot. Make sure the PCle card is properly seated.
- 5. Install the two screws to secure the PCIe card in place.

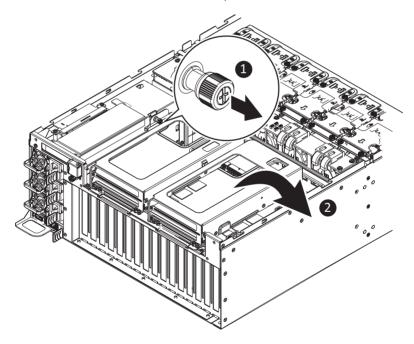

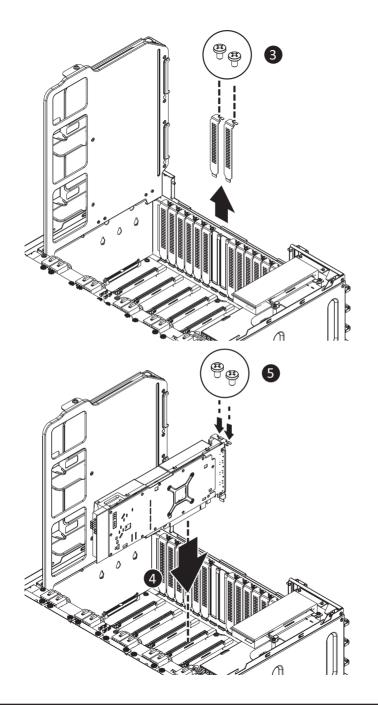

## 3-6 Installing the CPU and Heat Sink

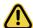

Read the following guidelines before you begin to install the CPU:

- · Make sure that the motherboard supports the CPU.
- Always turn off the system and unplug the power cord from the power outlet before installing the CPU to prevent hardware damage.
- · Unplug all cables from the power outlets.
- · Disconnect all telecommunication cables from their ports.
- · Place the system unit on a flat and stable surface.
- · Open the system according to the instructions.

#### WARNING!

Failure to properly turn off the server before you start installing components may cause serious damage. Do not attempt the procedures described in the following sections unless you are a qualified service technician.

#### Follow these instructions to install the CPU:

 Align the processor to the carrier so that the gold triangle on the processor aligns with the triangle on the carrier, and then install the processor into the carrier.

**NOTE:** Apply thermal compound evenly on the top of the CPU.

- Carefully flip the heatsink over. Align the carrier assembly so that the triangle on the carrier aligns with the triangle on the heatsink, and then install the carrier assembly onto the bottom of the heatsink.
- 3. Remove the CPU socket cover.

**NOTE:** Save and replace the CPU socket cover if the processor is removed from its socket.

- Align the heatsink to the CPU socket using the guide pins and make sure the gold triangle is in the correct orientation. Then place the heatsink onto the top of the CPU socket.
- Secure the heatsink by tightening the screws in sequential order (1→2→3→4).
   NOTE: When removing the heatsink, loosen the screws in reverse order (4→3→2→1).

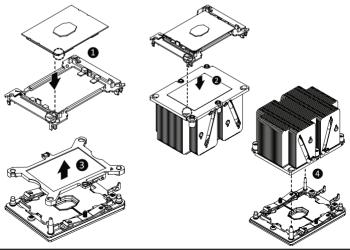

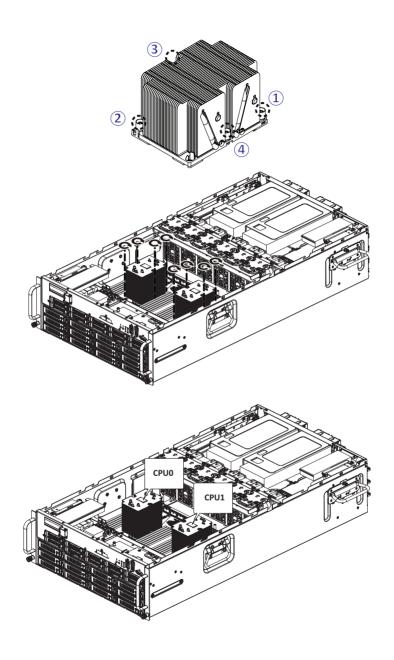

### 3-7 Installing the Memory

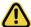

Read the following guidelines before you begin to install the memory:

- Make sure that the motherboard supports the memory. It is recommended that memory of the same capacity, brand, speed, and chips be used.
- Always turn off the system and unplug the power cord from the power outlet before installing the memory to prevent hardware damage.
- Memory modules have a foolproof design. A memory module can be installed in only one direction. If you are unable to insert the memory, switch the direction.

#### 3-7-1 Six Channel Memory Configuration

This motherboard provides 24 DDR4 memory sockets and supports Six Channel Technology. After the memory is installed, the BIOS will automatically detect the specifications and capacity of the memory. Enabling Four Channel memory mode will be four times of the original memory bandwidth.

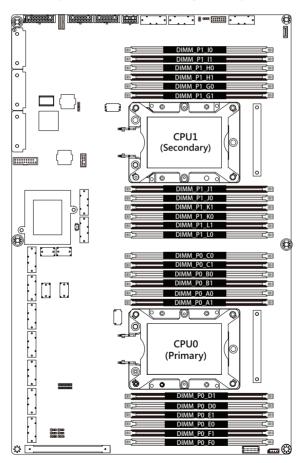

### 3-7-2 Installing a Memory

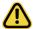

- Before installing a memory module, make sure to turn off the system and unplug the power cord from the power outlet to prevent damage to the memory module.
- · Be sure to install DDR4 DIMMs on this motherboard.

#### Follow these instructions to install the Memory:

- 1. Insert the DIMM memory module vertically into the DIMM slot, and push it down.
- 2. Close the plastic clip at both edges of the DIMM slots to lock the DIMM module.
- 3. Reverse the installation steps when you want to remove the DIMM module.

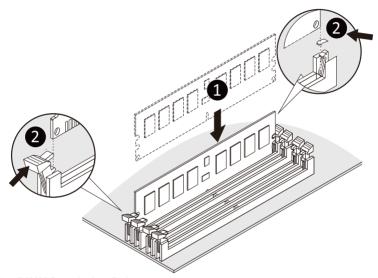

## 3-7-3 DIMM Population Rule

Be sure to install DDR4 DIMMs on this motherboard.

- The initial DIMMs installed must be installed in the primary CPU (CPU0) memory slots first.
- When populating DIMMs into a channel, slot numbers having the suffix "0" must be populated first, then
  followed by slot numbers having the suffix "1".
- · A combination of LRDIMMs and RDIMMs is not allowed in the same channel.
- A combination of non-3DS and 3DS LRDIMMs is not allowed in the same channel.

## 3-7-4 DIMM Population Table

|        |                                     | D    | IMM           | Speed (MT/s); Voltage (V)<br>Slot Per Channel (SPC)<br>DIMM Per Channel (DPC) |                    |      |  |  |
|--------|-------------------------------------|------|---------------|-------------------------------------------------------------------------------|--------------------|------|--|--|
| Туре   | Ranks Per<br>DIMM and<br>Data Width |      | pacity<br>GB) | 1 Slot per<br>Channel                                                         | 2 Slot per Channel |      |  |  |
|        |                                     | DIMN | /I Density    | 1DPC                                                                          | 1DPC               | 2DPC |  |  |
|        |                                     | 4Gb  | 8Gb           | 1.2V                                                                          | 1.2V               | 1.2V |  |  |
| RDIMM  | SRx4                                | 8GB  | 16GB          |                                                                               |                    |      |  |  |
| RDIMM  | SRx8                                | 4GB  | 8GB           |                                                                               |                    |      |  |  |
| RDIMM  | DIMM DRx8                           |      | 16GB          |                                                                               |                    |      |  |  |
| RDIMM  | DRx4                                | 16GB | 32GB          | 2666                                                                          | 2666               | 2666 |  |  |
| RDIMM  | QRx4                                | N/A  | 2H-64GB       | 2000                                                                          | 2000               |      |  |  |
| 3DS    | 8Rx4                                | N/A  | 4H-128GB      |                                                                               |                    |      |  |  |
| LRDIMM | QRx4 32GB                           |      | 64GB          |                                                                               |                    |      |  |  |
| LRDIMM | QRx4                                | N/A  | 2H 64GB       |                                                                               |                    | 1    |  |  |
| 3DS    | 8Rx4                                | N/A  | 4H 128GB      |                                                                               |                    |      |  |  |

## 3-7-5 DIMM Optimal Performance Population Table

|    | DIMM | 1 DIMM | 2 DIMM | 3 DIMM | 4 DIMM | 5 DIMM             | 6 DIMM | 7 DIMM             | 8 DIMM | 9 DIMM             | 10 DIMM            | 11 DIMM            | 12 DIMM |
|----|------|--------|--------|--------|--------|--------------------|--------|--------------------|--------|--------------------|--------------------|--------------------|---------|
| 1  | A0   | 1      | 1      | 1      | 1      | Unbalanced<br>Mode | 1      | Unbalanced<br>Mode | 1      | Unbalanced<br>Mode | Unbalanced<br>Mode | Unbalanced<br>Mode | 1       |
| 2  | A1   |        |        |        |        | Unbalanced<br>Mode |        | Unbalanced<br>Mode | 5      | Unbalanced<br>Mode | Unbalanced<br>Mode | Unbalanced<br>Mode | 7       |
| 3  | В0   |        | 2      | 2      | 2      | Unbalanced<br>Mode | 2      | Unbalanced<br>Mode | 2      | Unbalanced<br>Mode | Unbalanced<br>Mode | Unbalanced<br>Mode | 2       |
| 4  | B1   |        |        |        |        | Unbalanced<br>Mode |        | Unbalanced<br>Mode | 6      | Unbalanced<br>Mode | Unbalanced<br>Mode | Unbalanced<br>Mode | 8       |
| 5  | C0   |        |        | 3      |        | Unbalanced<br>Mode | 3      | Unbalanced<br>Mode |        | Unbalanced<br>Mode | Unbalanced<br>Mode | Unbalanced<br>Mode | 3       |
| 6  | C1   |        |        |        |        | Unbalanced<br>Mode |        | Unbalanced<br>Mode |        | Unbalanced<br>Mode | Unbalanced<br>Mode | Unbalanced<br>Mode | 9       |
| 7  | D0   |        |        |        | 3      | Unbalanced<br>Mode | 4      | Unbalanced<br>Mode | 3      | Unbalanced<br>Mode | Unbalanced<br>Mode | Unbalanced<br>Mode | 4       |
| 8  | D1   |        |        |        |        | Unbalanced<br>Mode |        | Unbalanced<br>Mode | 7      | Unbalanced<br>Mode | Unbalanced<br>Mode | Unbalanced<br>Mode | 10      |
| 9  | EO   |        |        |        | 4      | Unbalanced<br>Mode | 5      | Unbalanced<br>Mode | 4      | Unbalanced<br>Mode | Unbalanced<br>Mode | Unbalanced<br>Mode | 5       |
| 10 | E1   |        |        |        |        | Unbalanced<br>Mode |        | Unbalanced<br>Mode | 8      | Unbalanced<br>Mode | Unbalanced<br>Mode | Unbalanced<br>Mode | 11      |
| 11 | F0   |        |        |        |        | Unbalanced<br>Mode | 6      | Unbalanced<br>Mode |        | Unbalanced<br>Mode | Unbalanced<br>Mode | Unbalanced<br>Mode | 6       |
| 12 | F1   |        |        |        |        | Unbalanced<br>Mode |        | Unbalanced<br>Mode |        | Unbalanced<br>Mode | Unbalanced<br>Mode | Unbalanced<br>Mode | 12      |

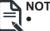

Unbalanced mode configuration not recommended.

## 3-7-6 Intel Optane DCPMM DIMM Population Rule

Thermal conditions for DCPMM DIMM support:

- The ambient temperature must be at or below 35°C
- The Cascade Lake CPU used must have a maximum TDP of 205W
- A maximum of 12 pcs 256G DCPMM may be installed

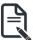

- RDIMM / DCPMM must be installed into CPU0 memory first
- You must install one RDIMM into any slot #0 of CPU0 before installing the DCPMM. (e.g. A0/B0/C0/D0/E0/F0)
- The DCPMM must be installed into the DIMM slot #1 next to the corresponding RDIMM in slot #0 (e.g. if RDIMM is installed into DIMM slot A0, the DCPMM must be installed into DIMM slot A1)

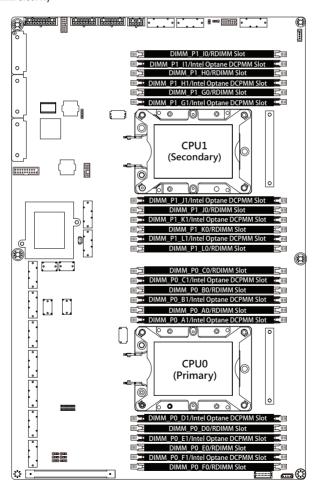

## 3-8 Installing the 2.5" Hard Disk Drive

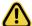

Read the following guidelines before you begin to install the hard disk drive:

- · Take note of the drive tray orientation before sliding it out.
- · The tray will not fit back into the bay if inserted incorrectly.
- Make sure that the HDD is connected to the HDD connector on the frontplane.

### Follow these instructions to install a 2.5" hard disk drive:

- 1. Press the release button.
- 2. Extend the locking lever.
- 3. Pull the locking lever to remove the HDD tray.
- 4. Slide the hard disk drive into the blank HDD tray.
- 5. Secure the hard drive to the tray with the four screws as shown. Do not over tighten the screws. Slide the hard drive tray into the bay until it locks in place.

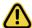

#### CAUTION!

We strongly recommend using enterprise level hard disk drives in the Gigabyte server system. For more information of recommended HDDs, please visit the Gigabyte website:

https://www.gigabyte.com and search for the specific product QVL from Support & Downloads.

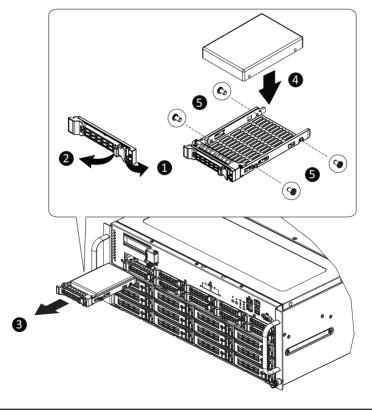

## 3-9 Installing the 3.5" Hard Disk Drive

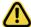

Read the following guidelines before you begin to install the hard disk drive:

- · Take note of the drive tray orientation before sliding it out.
- · The tray will not fit back into the bay if inserted incorrectly.
- Make sure that the HDD is connected to the HDD connector on the frontplane.

### Follow these instructions to install a 3.5" hard disk drive:

- Press the release button
- 2. Extend the locking lever.
- 3. Pull the locking lever to remove the HDD tray.
- 4. Slide the hard disk drive into the blank HDD tray.
- 5. Slide the hard drive tray into the bay until it locks in place.

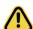

#### CAUTION!

We strongly recommend using enterprise level hard disk drives in the Gigabyte server system. For more information of recommended HDDs, please visit the Gigabyte website:

https://www.gigabyte.com and search for the specific product QVL from Support & Downloads.

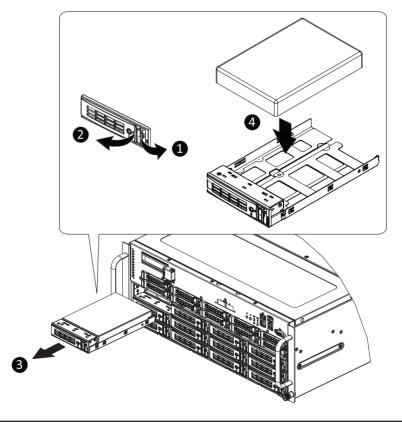

## 3-10 Replacing the System FAN Module

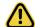

### CAUTION!

Before you remove or install the system fans follow these steps:

- · Make sure the system is not turned on or connected to the AC power..
- Disconnect all necessary cable connections. Failure to observe these warnings could result in personal injury or damage to the equipment.

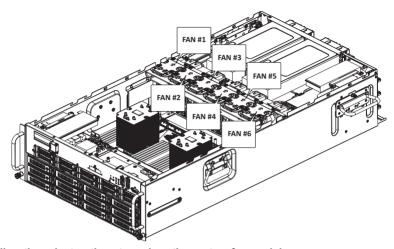

# Follow these instructions to replace the system fan module: [For all system fan modules]

- 1. Grasp the finger slots of the fan module and pull up to remove the fan module.
- Reverse the previous steps to install the replacement fan module.

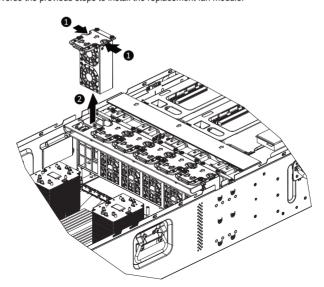

## 3-11 Removing the Top Front Cover

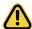

Skip this section if you are not going to replace the PCle RAID card.

## Follow these instructions to remove the top front cover:

- 1. Remove the three screws securing the cover.
- 2. Slide the cover towards the rear and remove the cover in the direction indicated.

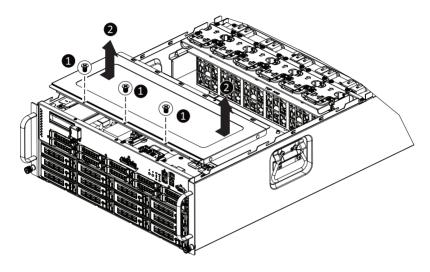

## 3-12 Replacing the PCle RAID Card

### Follow these instructions to replace the PCIe RAID card:

- 1. Disconnect any cables that connect to the PCIe RAID card.
- 2. Loosen the thumbnail screw securing the PCle RAID card lock in place.
- 3. Extend the PCIe RAID card lock.
- 4. Gently pull the PCIe RAID card in the direction inditcated to disconnect the PCIe RAID.
- 5. Reverse the previous steps to install the replacement PCle RAID card.

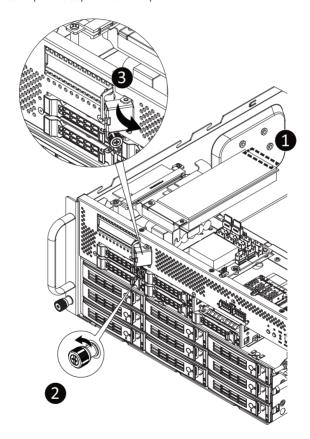

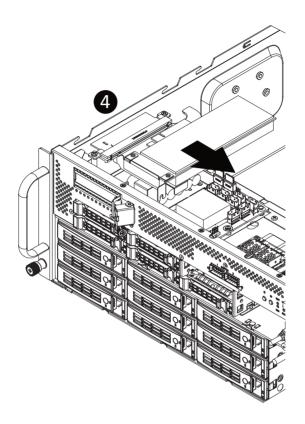

## 3-13 Replacing the Power Supply

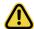

### CAUTION!

- In order to reduce the risk of injury from electric shock, disconnect AC power from the power supply before removing the power supply from the system.
- Please see Section 2-2 "Rear View" for installation sequence.

### Follow these instructions to replace the power supply:

- 1. Flip up and then grasp the power supply handle.
- 2. Press the retaining clip on the right side of the power supply in the direction indicated.
- 3. Pull out the power supply using the handle.
- Insert the replacement power supply firmly into the chassis. Connect the AC power cord to the replacement power supply.

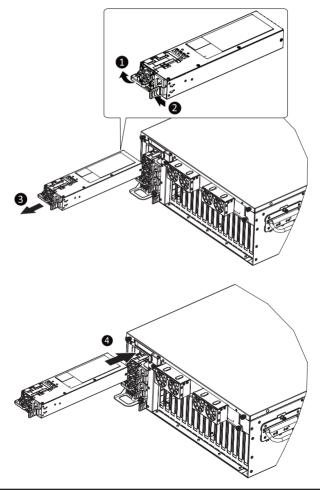

## 3-14 Replacing the LAN Module

## Follow these instructions to replace the LAN module:

- 1. Press the retaining clip on the right side of the LAN module in the direction indicated.
- 2. Pull out the LAN module using the handle.
- 3. Insert the replacement LAN module firmly into the chassis.

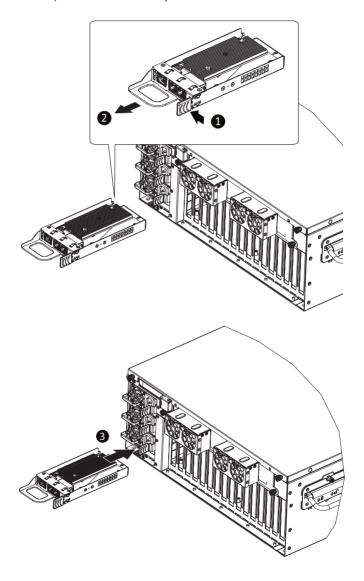

## 3-15 Cable Connections

## 3-15-1 Motherboard CPU & System Power to PCIe Board

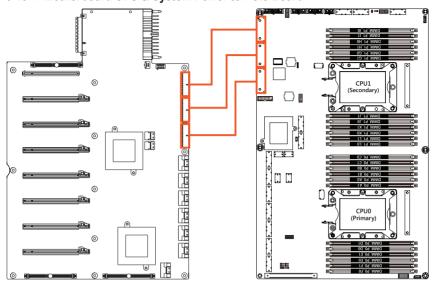

## 3-15-2 Motherboard Slimline 8i to PCIe Board

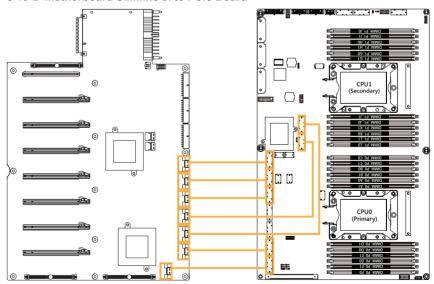

## 3-15-3 Motherboard Slimline 4i to PCle Board

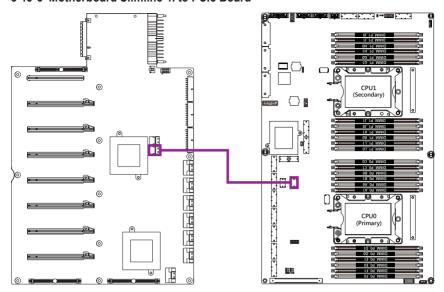

## 3-15-4 MLAN/NCSI Signal

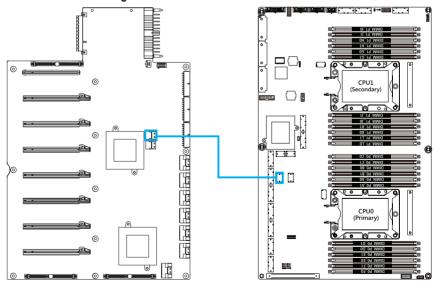

## 3-15-5 Motherboard to 2.5" HDD Backplane Board

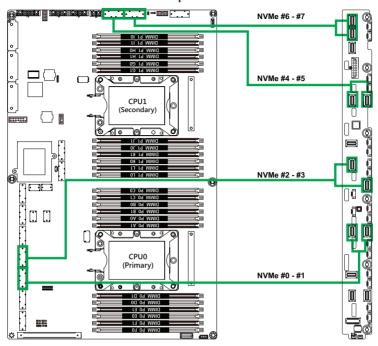

## 3-15-6 SATA Connections between HDD Backplane Board and Daughter Board

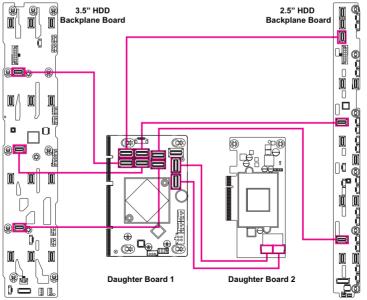

# Chapter 4 Motherboard Components

# 4-1 Motherboard Components

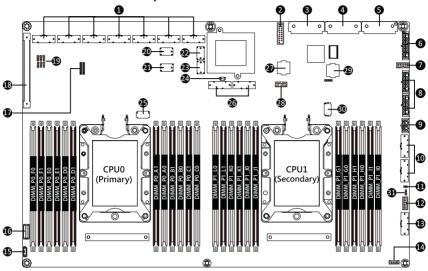

| Item | Description                                   | Item | Description                                              |
|------|-----------------------------------------------|------|----------------------------------------------------------|
| 1    | Slimline 8i Connector (PCIe Signal)           | 2    | USB 3.0 Header                                           |
| 3    | CPU0 Power Connector                          | 4    | CPU1 Power Connector                                     |
| 5    | System Power Connector                        | 6    | 2 x 9 Pin System FAN Power Connector                     |
| 7    | System FAN Control Signal Connector           | 8    | 2 x 7 Pin HDD Back Plane Board Power<br>Connector        |
| 9    | 2 x 4 Pin Front Panel Power Connector         | 10   | SlimLine 8i Connector<br>(PCle Signal / Defined by SKUs) |
| 11   | Case Open Intrusion Header                    | 12   | Front Panel VGA Connector                                |
| 13   | SlimLine 8i Connector<br>(Front Panel Signal) | 14   | VROC Module Connector                                    |
| 15   | IPMB Connector                                | 16   | 2 x 15 Pin HDD Back Plane Board<br>Connector             |
| 17   | Memory Status LED                             | 18   | PCIe x8 Slot (Gen3)                                      |
| 19   | Jumpers                                       | 20   | MLAN/NCSI Signal                                         |
| 21   | SlimLine 4i Connector (Miscellaneous)         | 22   | SlimLine 4i Connector (SATA3 #0 - #3)                    |
| 23   | SlimLine 4i Connector (SATA3 #4 - #7)         | 24   | Battery Cable Connector                                  |
| 25   | Omni-Path Connector (for CPU0)                | 26   | SlimLine 8i Connector (PCle Signal)                      |
| 27   | BIOS Flash ROM                                | 28   | TPM                                                      |
| 29   | BMC Flash ROM                                 | 30   | Omni-Path Connector (for CPU1)                           |
| 31   | Clear CMOS Jumper                             |      |                                                          |

## 4-2 Jumper Settings

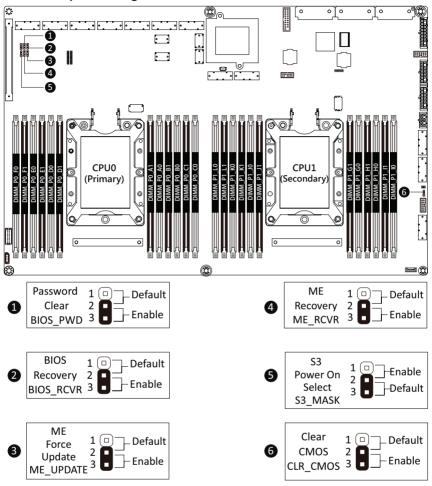

## Chapter 5 BIOS Setup

BIOS (Basic Input and Output System) records hardware parameters of the system in the EFI on the motherboard. Its major functions include conducting the Power-On Self-Test (POST) during system startup, saving system parameters and loading operating system, etc. BIOS includes a BIOS Setup program that allows the user to modify basic system configuration settings or to activate certain system features. When the power is turned off, the battery on the motherboard supplies the necessary power to the CMOS to keep the configuration values in the CMOS.

To access the BIOS Setup program, press the <DEL> key during the POST when the power is turned on.

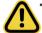

- BIOS flashing is potentially risky, if you do not encounter problems of using the current BIOS version, it is recommended that you don't flash the BIOS. To flash the BIOS, do it with caution. Inadequate BIOS flashing may result in system malfunction.
- It is recommended that you not alter the default settings (unless you need to) to prevent system
  instability or other unexpected results. Inadequately altering the settings may result in system's
  failure to boot. If this occurs, try to clear the CMOS values and reset the board to default values.
  (Refer to the Exit section in this chapter or introductions of the battery/clearing CMOS jumper in
  Chapter 4 for how to clear the CMOS values.)

### **BIOS Setup Program Function Keys**

| <←><→>          | Move the selection bar to select the screen                       |
|-----------------|-------------------------------------------------------------------|
| <↑><↓>          | Move the selection bar to select an item                          |
| <+>             | Increase the numeric value or make changes                        |
| <->             | Decrease the numeric value or make changes                        |
| <enter></enter> | Execute command or enter the submenu                              |
| <esc></esc>     | Main Menu: Exit the BIOS Setup program                            |
|                 | Submenus: Exit current submenu                                    |
| <f1></f1>       | Show descriptions of general help                                 |
| <f3></f3>       | Restore the previous BIOS settings for the current submenus       |
| <f9></f9>       | Load the Optimized BIOS default settings for the current submenus |
| <f10></f10>     | Save all the changes and exit the BIOS Setup program              |
|                 |                                                                   |

#### ■ Main

This setup page includes all the items in standard compatible BIOS.

#### Advanced

This setup page includes all the items of AMI BIOS special enhanced features.

(ex: Auto detect fan and temperature status, automatically configure hard disk parameters.)

### ■ Chipset

This setup page includes all the submenu options for configuring the function of processor, network, North Bridge, South Bridge, and System event logs.

### ■ Server Management

Server additional features enabled/disabled setup menus.

#### ■ Security

Change, set, or disable supervisor and user password. Configuration supervisor password allows you to restrict access to the system and BIOS Setup.

A supervisor password allows you to make changes in BIOS Setup.

A user password only allows you to view the BIOS settings but not to make changes.

#### ■ Boot

This setup page provides items for configuration of boot sequence.

#### ■ Save & Exit

Save all the changes made in the BIOS Setup program to the CMOS and exit BIOS Setup. (Pressing <F10> can also carry out this task.)

Abandon all changes and the previous settings remain in effect. Pressing <Y> to the confirmation message will exit BIOS Setup. (Pressing <Esc> can also carry out this task.)

### 5-1 The Main Menu

Once you enter the BIOS Setup program, the Main Menu (as shown below) appears on the screen. Use arrow keys to move among the items and press <Enter> to accept or enter other sub-menu.

### Main Menu Help

The on-screen description of a highlighted setup option is displayed on the bottom line of the Main Menu.

#### Submenu Help

While in a submenu, press <F1> to display a help screen (General Help) of function keys available for the menu. Press <Esc> to exit the help screen. Help for each item is in the Item Help block on the right side of the submenu.

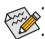

- When the system is not stable as usual, select the **Restore Defaults** item to set your system to its defaults.
- The BIOS Setup menus described in this chapter are for reference only and may differ by BIOS version.

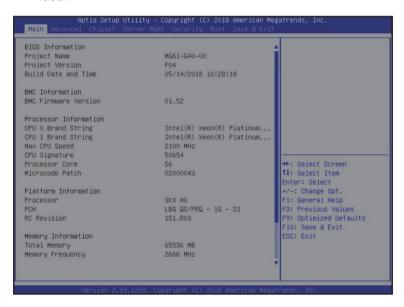

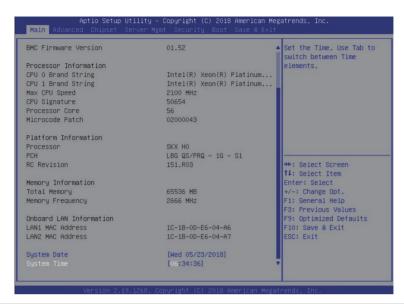

| Parameter                                                                                                    | Description                                                           |  |
|----------------------------------------------------------------------------------------------------|-----------------------------------------------------------------------|--|
| BIOS Information                                                                                                    |                                                                       |  |
| Project Name                                                                                                    | Displays the project name information.                                |  |
| Project Version                                                                                                    | Displays version number of the BIOS setup utility.                    |  |
| Build Date and Time                                                                                                 | Displays the date and time when the BIOS setup utility was created.   |  |
| BMC Information <sup>(Note)</sup>                                                                                   |                                                                       |  |
| BMC Firmware Version <sup>(Note)</sup>                                                                              | Displays BMC firmware version information.                            |  |
| Processor Information                                                                                               |                                                                       |  |
| CPU 0 Brand String / CPU 1<br>Brand String / Max CPU Speed /<br>CPU Signature / Processor Core /<br>Microcode Patch | Displays the technical specifications for the installed processor(s). |  |
| Platform Information                                                                                                |                                                                       |  |
| Processor / PCH / RC Revision                                                                                       | Displays the information for the installed platform.                  |  |
| Memory Information                                                                                                  |                                                                       |  |
| Total Memory <sup>(Note)</sup>                                                                                      | Displays the total memory size of the installed memory.               |  |
| Memory Frequency <sup>(Note)</sup>                                                                                  | Displays the frequency information of the installed memory.           |  |

| Parameter                          | Description                                                   |
|------------------------------------|---------------------------------------------------------------|
| Onboard LAN Information            |                                                               |
| LAN1 MAC Address <sup>(Note)</sup> | Displays LAN MAC address information.                         |
| LAN2 MAC Address (Note)            | Displays LAN MAC address information.                         |
| System Date                        | Sets the date following the weekday-month-day-year format.    |
| System Time                        | Sets the system time following the hour-minute-second format. |

## 5-2 Advanced Menu

The Advanced menu display submenu options for configuring the function of various hardware components. Select a submenu item, then press <Enter> to access the related submenu screen.

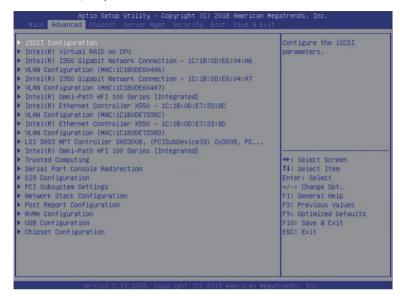

## 5-2-1 iSCSI Configuration

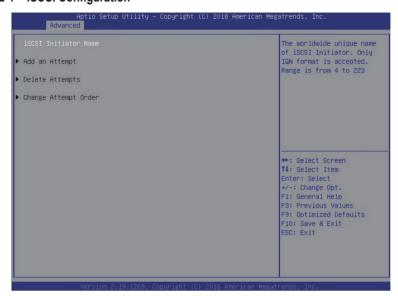

| Parameter            | Description                                |
|----------------------|--------------------------------------------|
| iSCSI Initiator Name |                                            |
| Add an Attempt       | Press [Enter] to configure advanced items. |
| Delete Attempts      | Press [Enter] to configure advanced items. |
| Change Attempt Order | Press [Enter] to configure advanced items. |

## 5-2-2 Intel(R) Virtual RAID on CPU

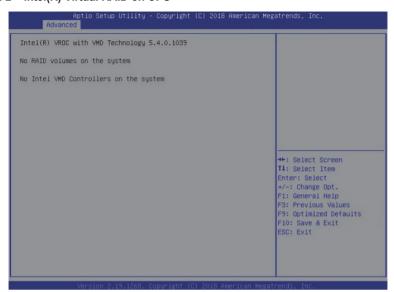

| Parameter                    | Description                                             |
|------------------------------|---------------------------------------------------------|
| Intel(R) Virtual RAID on CPU | Press [Enter] to manage Intel® Virtual RAID on the CPU. |

## 5-2-3 Intel(R) I350 Gigabit Network Connection

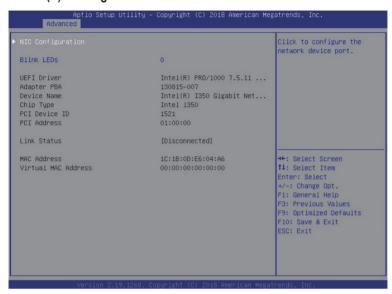

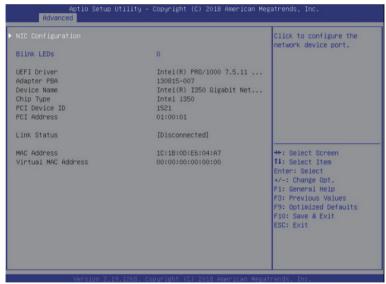

| Parameter           | Description                                                                                                    |  |
|---------------------|----------------------------------------------------------------------------------------------------|--|
| NIC Configuration   | Press [Enter] to configure advanced items.  Link Speed Allows for automatic link speed adjustment. Options available: Auto Negotiated/10 Mbps Half/10 Mbps Full/100 Mbps Half/100 Mbps Full. Default setting is Auto Negotiated.  Wake On LAN Enables power on of the system via LAN. Note that configuring Wake on LAN in the operating system does not change the value of this setting, but does override the behavior of Wake on LAN in OS controlled power states. Options available: Enabled/Disabled. Default setting is Enabled. |  |
| Blink LEDs          | Identifies the physical network port by blinking the associated LED.  Press the numeric keys to adjust desired values.                                                                                                    |  |
| UEFI Driver         | Displays the technical specifications for the Network Interface Controller.                                                                                                    |  |
| Adapter PBA         | Displays the technical specifications for the Network Interface Controller.                                                                                                    |  |
| Device Name         | Displays the technical specifications for the Network Interface Controller.                                                                                                    |  |
| Chip Type           | Displays the technical specifications for the Network Interface Controller.                                                                                                    |  |
| PCI Device ID       | Displays the technical specifications for the Network Interface Controller.                                                                                                    |  |
| PCI Address         | Displays the technical specifications for the Network Interface Controller.                                                                                                    |  |
| Link Status         | Displays the technical specifications for the Network Interface Controller.                                                                                                    |  |
| MAC Address         | Displays the technical specifications for the Network Interface Controller.                                                                                                    |  |
| Virtual MAC Address | Displays the technical specifications for the Network Interface Controller.                                                                                                    |  |

## 5-2-4 VLAN Configuration

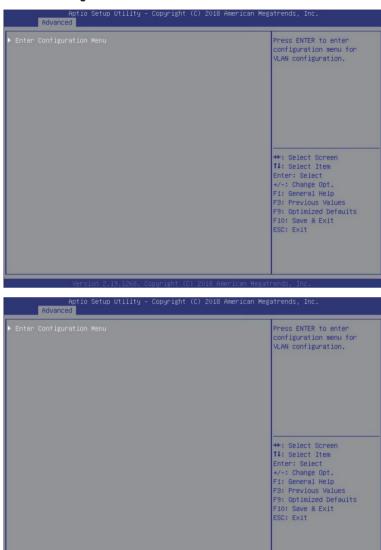

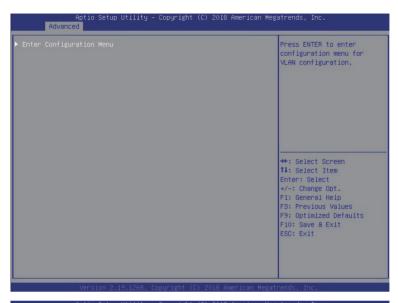

| Press ENTER to enter<br>configuration menu for<br>VLAN configuration.                                                                                     |
|----------------------------------------------------------------------------------------------------|
| ++: Select Screen  11: Select Item Enter: Select  +/-: Change Opt. F1: General Help F3: Previous Values F9: Optimized Defaults F10: Save & Exit ESC: Exit |

| Parameter                | Description                                                                                                    |
|--------------------------|----------------------------------------------------------------------------------------------------|
| Enter Configuration Menu | Press [Enter] to configure advanced items.  Create new VLAN  VLAN ID  Sets VLAN ID for a new VLAN or an existing VLAN.  Press the <+> / <-> keys to increase or decrease the desired values.  The valid range is from 0 to 4094.  Priority  Sets 802.1Q Priority for a new VLAN or an existing VLAN.  Press the <+> / <-> keys to increase or decrease the desired values.  The valid range is from 0 to 7.  Add VLAN  Press [Enter] to create a new VLAN or update an existing VLAN.  Configured VLAN List  Enable/Disable the VLAN.  Options available: Enable/Disable. Default setting is Disable.  Remove VLAN  Press [Enter] to remove an existing VLAN. |

## 5-2-5 Intel(R) Omni-Path HFI 100 Series

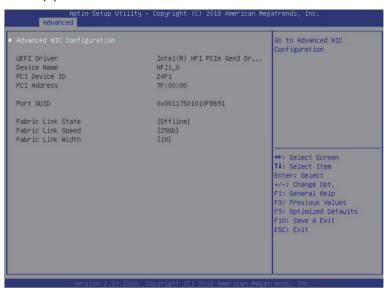

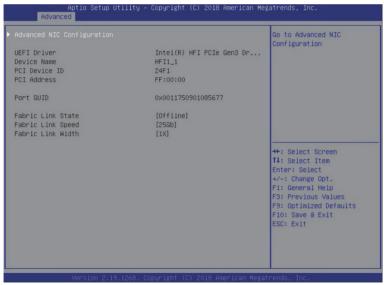

| Parameter                     | Description                                                                                                    |
|-------------------------------|----------------------------------------------------------------------------------------------------|
| Advanced NIC<br>Configuration | Press [Enter] to configure advanced items.  Debug Options  Allows users to configure link initialization in pre-boot.  Options available: Auto/Enabled/Disabled. Default setting is Auto.  Use a custom P_Key value  Select 'Yes' to use a custom P_Key value or boot over fabric (instead of a default one.)  Options available: No/Yes.  Custom P_Key value (hexadecimal)  This item cannot be configured if Use a custom P_Key value is set to No.  This P_Key value will be used for boot over fabric. The 'full membership' bit (0x8000) will be always set automatically. |
| UEFI Driver                   | Displays the technical specifications for the Advanced Network Interface Controller.                                                                                                    |
| Device Name                   | Displays the technical specifications for the Advanced Network Interface Controller.                                                                                                    |
| PCI Device ID                 | Displays the technical specifications for the Advanced Network Interface Controller.                                                                                                    |
| PCI Address                   | Displays the technical specifications for the Advanced Network Interface Controller.                                                                                                    |
| Port GUID                     | Displays the technical specifications for the Advanced Network Interface Controller.                                                                                                    |
| Fabric Link State             | Displays the technical specifications for the Advanced Network Interface Controller.                                                                                                    |
| Fabric Link Speed             | Displays the technical specifications for the Advanced Network Interface Controller.                                                                                                    |
| Fabric Link Width             | Displays the technical specifications for the Advanced Network Interface Controller.                                                                                                    |

## 5-2-6 Intel(R) Ethernet Controller X550

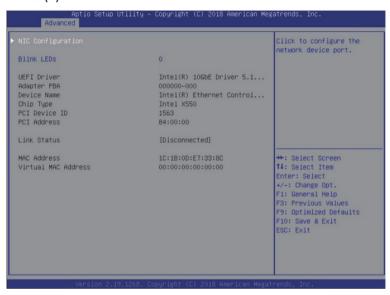

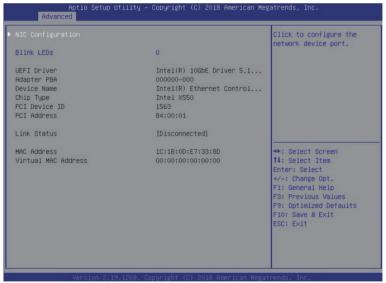

| Parameter           | Description                                                                                                    |  |
|---------------------|----------------------------------------------------------------------------------------------------|--|
| NIC Configuration   | Press [Enter] to configure advanced items.  Link Speed Allows for automatic link speed adjustment. Options available: Auto Negotiated/10 Mbps Half/10 Mbps Full/100 Mbps Half/100 Mbps Full. Default setting is Auto Negotiated.  Wake On LAN Enables power on of the system via LAN. Note that configuring Wake on LAN in the operating system does not change the value of this setting, but does override the behavior of Wake on LAN in OS controlled power states. Options available: Enabled/Disabled. Default setting is Enabled. |  |
| Blink LEDs          | Identifies the physical network port by blinking the associated LED.  Press the numeric keys to adjust desired values.                                                                                                    |  |
| UEFI Driver         | Displays the technical specifications for the Network Interface Controller.                                                                                                    |  |
| Adapter PBA         | Displays the technical specifications for the Network Interface Controller.                                                                                                    |  |
| Device Name         | Displays the technical specifications for the Network Interface Controller.                                                                                                    |  |
| Chip Type           | Displays the technical specifications for the Network Interface Controller.                                                                                                    |  |
| PCI Device ID       | Displays the technical specifications for the Network Interface Controller.                                                                                                    |  |
| PCI Address         | Displays the technical specifications for the Network Interface Controller.                                                                                                    |  |
| Link Status         | Displays the technical specifications for the Network Interface Controller.                                                                                                    |  |
| MAC Address         | Displays the technical specifications for the Network Interface Controller.                                                                                                    |  |
| Virtual MAC Address | Displays the technical specifications for the Network Interface Controller.                                                                                                    |  |

### 5-2-7 LSI SAS3 MPT Controller SAS3008

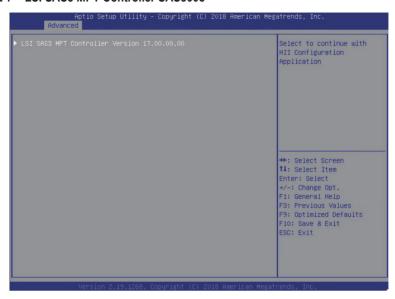

| Parameter                       | Description                                                                                                    |
|---------------------------------|----------------------------------------------------------------------------------------------------|
| LSI SAS3 MPT Controller Version | Press [Enter] to configure advanced items.  ◆ Controller Management  − View Controller Properties  • Press [Enter] to view detailed information.  − Change Controller Properties  • Rebuild Rate: Select to change Rebuild Rate.  • Legacy BIOS: Enable/Disable Legacy BIOS.  • Apply Changes  − Save Controller Events  • Available File Systems: Select to choose an available File System.  • Available Directories: Select to choose an available Directories.  • Enter File Name: Allows to enter File Name.  • Save Events  − Advanced Controller Properties  • Port Configuration: Allows the logical grouping of the controller phys into one or more ports.  • Report Device Missing Delay Timer: Allows to configure Report I/O Missing Delay Timer: Allows to configure Report I/O Missing Delay Timer: Alphy Changes |
|                                 |                                                                                                    |

## 5-2-8 Trusted Computing

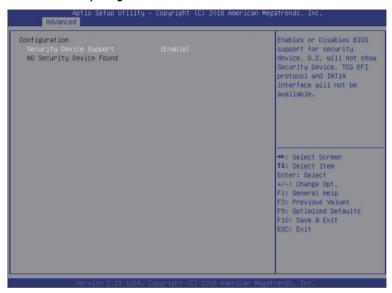

| Parameter                  | Description                                                                                                   |
|----------------------------|----------------------------------------------------------------------------------------------------|
| Configuration              |                                                                                                    |
| Security Device Support    | Enable/Disable the TPM support feature. Options available: Enable/Disable. Default setting is <b>Enable</b> . |
| Current Status Information | Displays current TPM status information.                                                                      |

### 5-2-9 Serial Port Console Redirection

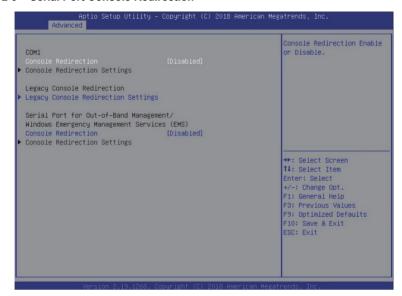

| Parameter                                                                                                    | Description                                                                                                    |
|----------------------------------------------------------------------------------------------------|----------------------------------------------------------------------------------------------------|
| COM1/COM2 Serial Over<br>LAN Console Redirection <sup>(Note)</sup>                                                                     | Select whether to enable console redirection for specified device. Console redirection enables the users to manage the system from a remote location.  Options available: Enabled/Disabled. Default setting is <b>Disabled</b> .                                                                                                    |
| Legacy Console Redirection                                                                                                    | Selects a COM port for Legacy serial redirection. The options are dependent on the available COM ports.                                                                                                    |
| Serial Port for Out-of-Band<br>Management / Windows<br>Emergency Management<br>Services (EMS) Console<br>Redirection <sup>(Note)</sup> | Selects a COM port for EMS console redirection. EMS console redirection allows the user to configure Console Redirection Settings to support Out-of-Band Serial Port management.  Options available: Enabled/Disabled. Default setting is <b>Disabled</b> .                                                                                                    |
| COM1/COM2 Serial LAN/<br>Legacy/Serial Port for Out-<br>of-Band EMS Console<br>Redirection Settings                                    | Press [Enter] to configure advanced items.  Please note that this item is configurable when COM1/COM2 Serial  Over LAN/Serial Port for Out-of-Band Management EMS Console  Redirection is set to Enabled.  Terminal Type  Selects a terminal type to be used for console redirection.  Options available: VT100/VT100+/ANSI /VT-UTF8. Default setting is ANSI. |

#### Parameter

#### Description

- Bits per second
  - Selects the transfer rate for console redirection.
  - Options available: 9600/19200/38400/57600/115200. Default setting is 115200.
- Data Bits
  - Selects the number of data bits used for console redirection.
  - Options available: 7/8. Default setting is 8.
- Parity
  - A parity bit can be sent with the data bits to detect some transmission errors.
  - Even: parity bit is 0 if the num of 1's in the data bits is even.
  - Odd: parity bit is 0 if num of 1's in the data bits is odd.
  - Mark: parity bit is always 1. Space: Parity bit is always 0.
  - Mark and Space Parity do not allow for error detection.
  - Options available: None/Even/Odd/Mark/Space. Default setting is None
- Stop Bits
  - Stop bits indicate the end of a serial data packet. (A start bit indicates the beginning). The standard setting is 1 stop bit.
     Communication with slow devices may require more than 1 stop bit
  - Options available: 1/2. Default setting is 1.
- Flow Control
  - Flow control can prevent data loss from buffer overflow. When sending data, if the receiving buffers are full, a 'stop' signal can be sent to stop the data flow. Once the buffers are empty, a 'start' signal can be sent to re-start the flow. Hardware flow control uses two wires to send start/stop signals.
  - Options available: None/Hardware RTS/CTS. Default setting is None.
- VT-UTF8 Combo Kev Support
  - Enable/Disable the VT-UTF8 Combo Key Support.
  - Options available: Enabled/Disabled. Default setting is Enabled.
- Recorder Mode<sup>(Note)</sup>
  - When this mode enabled, only texts will be send. This is to capture Terminal data.
  - Options available: Enabled/Disabled. Default setting is Disabled.
- Resolution 100x31<sup>(Note)</sup>
  - Enable/Disable extended terminal resolution.
  - Options available: Enabled/Disabled. Default setting is Enabled.

## COM1/COM2 Serial LAN/ Legacy/Serial Port for Outof-Band EMS Console Redirection Settings (continued)

(Note) Advanced items prompt when this item is defined.

| Parameter  - Legacy OS Redirection Resolution(Note) - Specifies the number of Rows and Columns supported for the Legacy OS redirection Options available: 80x24/80x25. Default setting is 80x24.  - Putty KeyPad(Note) - Selects FunctionKey and KeyPad on Putty Options available: T100/LINUX/XTERMR6/SCO/ESCN/VT400. Default setting is VT100 Redirection After BIOS POST(Note) - This item allows user to enable console redirection after OS has loaded Options available: Always Enable/Boot Loader. Default setting is Always Enable Continued)  - Selects a COM port to display redirection of Legacy OS and Legacy OPROM Messages Options available: COM1/COM2 Serial Over LAN. Default setting is COM1 Out-of-Band Mgmt Port - Microsoft Windows Emergency Management Service (EMS) allows for remote management of a Windows Server OS through a serial port Options available: COM1/COM2 Serial Over LAN. Default setting is COM1. |
|----------------------------------------------------------------------------------------------------|
|                                                                                                    |

# 5-2-10 SIO Configuration

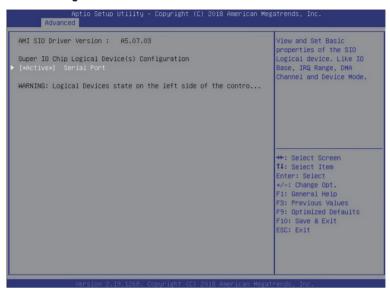

| Parameter                                        | Description                                                                                                    |
|--------------------------------------------------|----------------------------------------------------------------------------------------------------|
| AMI SIO Driver Version                           | Displays the AMI SIO driver version information.                                                                                                    |
| Super IO Chip Logical<br>Device(s) Configuration |                                                                                                    |
| [*Active*] Serial Port                           | <ul> <li>Press [Enter] to configure advanced items.</li> <li>Use This Device <ul> <li>When set to Enabled allows you to configure the serial port settings. When set to Disabled, displays no configuration for the serial port.</li> <li>Options available: Enabled/Disabled. Default setting is Enabled.</li> </ul> </li> <li>Current: <ul> <li>Displays the serial port base I/O address and IRQ.</li> </ul> </li> <li>Possible: <ul> <li>Configures the serial port base I/O address and IRQ.</li> </ul> </li> <li>Use Automatic Settings <ul> <li>IO=3F8h; IRQ=4; DMA;</li> <li>IO=3F8h; IRQ=3, 4, 5, 7, 9, 10, 11, 12; DMA;</li> <li>IO=2F8h; IRQ=3, 4, 5, 7, 9, 10, 11, 12; DMA;</li> <li>IO=3E8h; IRQ=3, 4, 5, 7, 9, 10, 11, 12; DMA;</li> <li>IO=2E8h; IRQ=3, 4, 5, 7, 9, 10, 11, 12; DMA;</li> <li>Default setting is Use Automatic Settings.</li> </ul> </li> </ul> |

#### 5-2-11 PCI Subsystem Settings

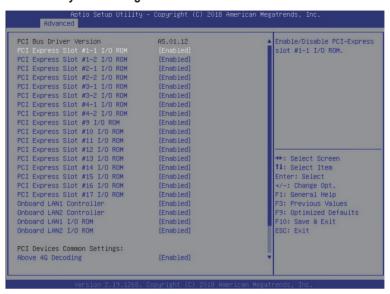

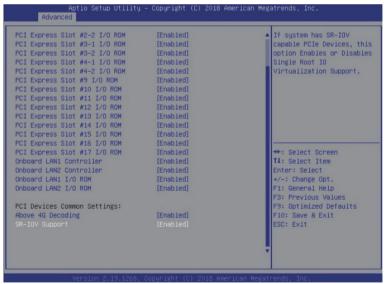

| Parameter                                                                                                    | Description                                                                                                    |
|----------------------------------------------------------------------------------------------------|----------------------------------------------------------------------------------------------------|
| PCI Bus Driver Version                                                                                                    | Displays the PCI Bus Driver version information.                                                                                                    |
| PCI Express Slot #1-1 / #1-2 / #2-1 / #2-2 / #3-1 / #3-2 / #4-1 / #4-2 / #9 / #10 / #11 / #12 / #13 / #14 / #15 / #16 / #17 I/O ROM(Note) | When enabled, this setting will initialize the device expansion ROM for the related PCI-E slot.  Options available: Enabled/Disabled. Default setting is <b>Enabled</b> .                     |
| Onboard LAN1 / LAN2 Controller <sup>(Note)</sup>                                                                                          | Enable/Disable the onboard LAN1 / LAN2 devices. Options available: Enabled/Disabled. Default setting is <b>Enabled</b> .                                                                      |
| Onboard LAN1 / LAN2 I/O ROM(Note)                                                                                                    | Enable/Disable the onboard LAN1 / LAN2 devices, and initializes device expansion ROM.  Options available: Enabled/Disabled. Default setting is <b>Enabled</b> .                               |
| PCI Devices Common Settings                                                                                                    |                                                                                                    |
| Above 4G Decoding                                                                                                    | Enable/Disable memory mapped I/O to 4GB or greater address space (Above 4G Decoding).  Options available: Enabled/Disabled. Default setting is <b>Disabled</b> .                              |
| SR-IOV Support                                                                                                    | If the system has SR-IOV capable PCIe devices, this item<br>Enable/Disable Single Root IO Virtualization Support.<br>Options available: Enabled/Disabled. Default setting is <b>Enabled</b> . |

- 75 -

## 5-2-12 Network Stack Configuration

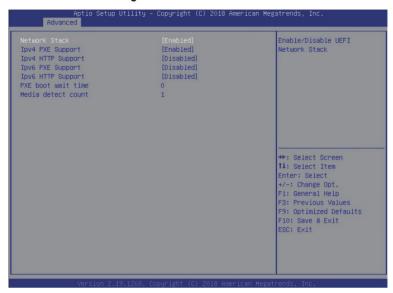

| Parameter                            | Description                                                                                                    |
|--------------------------------------|----------------------------------------------------------------------------------------------------|
| Network Stack                        | Enable/Disable the UEFI network stack. Options available: Enabled/Disabled. Default setting is <b>Enabled</b> . |
| Ipv4 PXE Support <sup>(Note)</sup>   | Enable/Disable the Ipv4 PXE feature. Options available: Enabled/Disabled. Default setting is <b>Enabled</b> .   |
| Ipv4 HTTP Support <sup>(Note)</sup>  | Enable/Disable the Ipv4 HTTP feature. Options available: Enabled/Disabled. Default setting is <b>Disabled</b> . |
| Ipv6 PXE Support <sup>(Note)</sup>   | Enable/Disable the Ipv6 PXE feature. Options available: Enabled/Disabled. Default setting is <b>Disabled</b> .  |
| Ipv6 HTTP Support <sup>(Note)</sup>  | Enable/Disable the Ipv6 HTTP feature. Options available: Enabled/Disabled. Default setting is <b>Disabled</b> . |
| PXE boot wait time <sup>(Note)</sup> | Press the <+> / <-> keys to increase or decrease the desired values.                                            |
| Media detect count <sup>(Note)</sup> | Press the <+> / <-> keys to increase or decrease the desired values.                                            |

## 5-2-13 Post Report Configuration

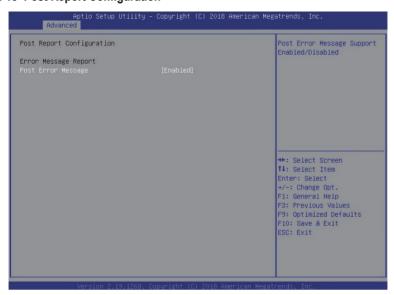

| Parameter                 | Description                                                                                                    |
|---------------------------|----------------------------------------------------------------------------------------------------|
| Post Report Configuration |                                                                                                    |
| Error Message Report      |                                                                                                    |
| Post Error Message        | Enable/Disable the POST Error Message support. Options available: Enabled/Disabled. Default setting is <b>Enabled</b> . |

## 5-2-14 NVMe Configuration

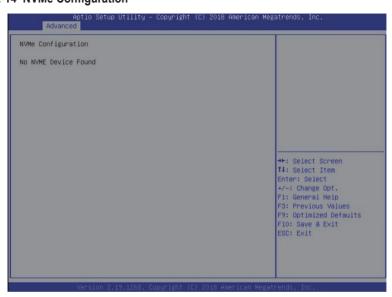

| Parameter          | Description                                        |
|--------------------|----------------------------------------------------|
| NVMe Configuration | Displays the NVMe devices connected to the system. |

#### 5-2-15 USB Configuration

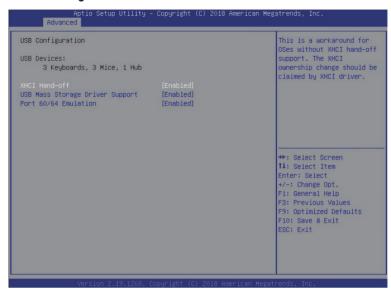

| Parameter                                            | Description                                                                                                    |
|------------------------------------------------------|----------------------------------------------------------------------------------------------------|
| USB Configuration                                    |                                                                                                    |
| USB Devices:                                         | Displays the USB devices connected to the system.                                                                                                    |
| XHCI Hand-off                                        | Enable/Disable the XHCI (USB 3.0) Hand-off support. Options available: Enabled/Disabled. Default setting is <b>Enabled</b> .                                                                                       |
| USB Mass Storage Driver<br>Support <sup>(Note)</sup> | Enable/Disable the USB Mass Storage Driver Support. Options available: Enabled/Disabled. Default setting is <b>Enabled</b> .                                                                                       |
| Port 60/64 Emulation                                 | Enables the I/O port 60h/64h emulation support. This should be enabled for the complete USB Keyboard Legacy support for non-USB aware OS. Options available: Enabled/Disabled. Default setting is <b>Enabled</b> . |

#### 5-2-16 Chipset Configuration

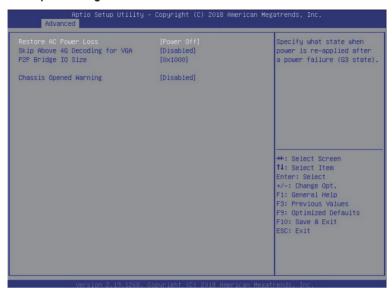

| Parameter                                  | Description                                                                                                    |
|--------------------------------------------|----------------------------------------------------------------------------------------------------|
| Restore on AC Power Loss <sup>(Note)</sup> | Defines the power state to resume to after a system shutdown that is due to an interruption in AC power. When set to Last State, the system will return to the active power state prior to shutdown. When set to Power Off, the system remains off after power shutdown. Options available: Last State/Power Off/Power On. The default setting depends on the BMC setting. |
| Skip Above 4G Decoding for VGA             | Enable/Disable 64bit capable devices to be decoded in Skip Above 4G Address VGA Space.  Options available: Enabled/Disabled. Default setting is <b>Disabled</b> .                                                                                                    |
| P2P Bridge IO Size                         | Sets P2P Bridge IO aligned to the size.  Options available: 0x100/0x150/0x1000. Default setting is <b>0x1000</b> .                                                                                                    |
| Chassis Opened Warning                     | Enable/Disable the chassis intrusion alter function. Options available: Enabled/Disabled/Clear. Default setting is Disabled.                                                                                                    |

(Note) When the power policy is controlled by BMC, please wait for 15-20 seconds for BMC to save the last power state.

# 5-3 Chipset Setup Menu

Chipset Setup menu displays submenu options for configuring the function of North Bridge and South Bridge. Select a submenu item, then press <Enter> to access the related submenu screen.

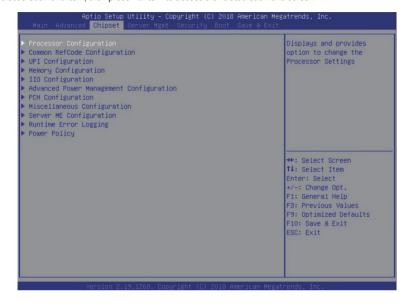

#### 5-3-1 Processor Configuration

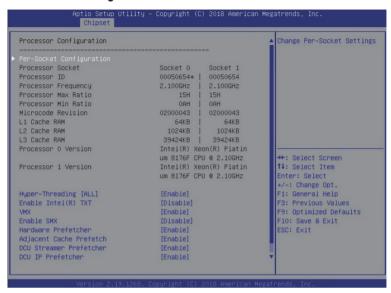

| Per-Socket Configuration Processor Socket Processor ID Processor Frequency Processor Max Ratio Processor Min Ratio Microcode Revision                 | Socket 0 Socket 1<br>00050654*   00050654<br>2.100GHz   2.100GHz<br>15H   15H<br>0AH   0AH<br>02000043   02000043 | ▲ Enable/disable AES-NI<br>support                                                                                     |
|----------------------------------------------------------------------------------------------------|----------------------------------------------------------------------------------------------------|----------------------------------------------------------------------------------------------------|
| L1 Cache RAM<br>L2 Cache RAM<br>L3 Cache RAM<br>Processor 0 Version                                                                                   | 64KB   64KB<br>1024KB   1024KB<br>39424KB   39424KB<br>Intel(R) Xeon(R) Platin<br>um 8176F CPU @ 2.10GHz          |                                                                                                    |
| Processor 1 Version                                                                                                    | Intel(R) Xeon(R) Platin<br>um 8176F CPU @ 2.10GHz                                                                 | ++: Select Screen †1: Select Item Enter: Select                                                                        |
| Hyper-Threading [ALL] Enable Intel(R) TXT VMX Enable SMX Hardware Prefetcher Adjacent Cache Prefetch DCU Streamer Prefetcher DCU IP Prefetcher ABS-MI | [Enable] [Disable] [Enable] [Disable] [Enable] [Enable] [Enable] [Enable] [Enable] [Enable]                       | +/-: Change Opt.<br>F1: General Help<br>F3: Previous Values<br>F9: Optimized Defaults<br>F10: Save & Exit<br>ESC: Exit |

| Parameter                                                                                                    | Description                                                                                                    |
|----------------------------------------------------------------------------------------------------|----------------------------------------------------------------------------------------------------|
| Processor Configuration                                                                                                    |                                                                                                    |
| Pre-Socket Configuration                                                                                                    | Press [Enter] to configure advanced items.  CPU Socket 0/1 Configuration  Press [Enter] to configure advanced items.  Core Disable Bitmap(Hex) (for CPU socket 0/1)  Number of Cores to enable. 0 means all cores. FFFFFFF means to disable all cores. The maximum value depends on the number of CPUs available. Press the numeric keys to adjust desired values. |
| Processor Socket / Processor<br>ID / Processor Frequency /<br>Processor Max Ratio / Processor<br>Min Ratio / Microcode Revision /<br>L1 Cache RAM / L2 Cache RAM<br>/ L3 Cache RAM / Processor 0<br>Version / Processor 1 Version | Displays the technical specifications for the installed processor(s).                                                                                                    |
| Hyper-Threading [All]                                                                                                    | The Hyper Threading Technology allows a single processor to execute two or more separate threads concurrently. When hyper-threading is enabled, multi-threaded software applications can execute their threads, thereby improving performance.  Options available: Enable/Disable. Default setting is <b>Enable</b> .                                              |
| Enable Intel(R) TXT                                                                                                    | Enables or disables the Intel Trusted Execution Technology support function.  Options available: Enable/Disable. Default setting is <b>Disable.</b>                                                                                                    |
| VMX (Vanderpool Technology)                                                                                                    | Enable/Disable the Vanderpool Technology. This will take effect after rebooting the system.  Options available: Enable/Disable. Default setting is Enable.                                                                                                    |
| Enable SMX                                                                                                    | Enable/Disable the Secure Mode Extensions (SMX) support function. Options available: Enable/Disable. Default setting is <b>Disable</b> .                                                                                                    |
| Hardware Prefetcher                                                                                                    | Select whether to enable the speculative prefetch unit of the processor.  Options available: Enable/Disable. Default setting is <b>Disable</b> .                                                                                                    |
| Adjacent Cache Prefetch                                                                                                    | When enabled, cache lines are fetched in pairs. When disabled, only the required cache line is fetched.  Options available: Enable/Disable. Default setting is <b>Enable</b> .                                                                                                    |
| DCU Streamer Prefetcher                                                                                                    | Prefetches the next L1 data line based upon multiple loads in same cache line.  Options available: Enable/Disable. Default setting is <b>Enable</b> .                                                                                                    |
| DCU IP Prefetcher                                                                                                    | Prefetches the next L1 Data line based upon sequential load history. Options available: Enable/Disable. Default setting is <b>Enable</b> .                                                                                                    |
| AES-NI                                                                                                    | Enable/Disable the AES-NI (Intel Advanced Encryption Standard New Instructions) support function.  Options available: Enable/Disable. Default setting is <b>Enable</b> .                                                                                                    |

## 5-3-2 Common RefCode Configuration

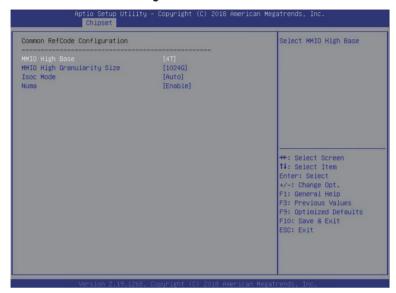

| Parameter                        | Description                                                                                                    |
|----------------------------------|----------------------------------------------------------------------------------------------------|
| Common RefCode Configuration     |                                                                                                    |
| MMIO High Base                   | Selects the MMIO High Base setting. Options available: 56T/40T/24T/16T/4T/1T. Default setting is <b>56T</b> .                                                                                                    |
| MMIO High Granularity Size       | Selects the allocation size used to assign mmioh resources.  Total mmioh space can be up to 32xgranularity. Per stack mmioh resource assignments are multiples of the granularity where 1 unit per stack is the default allocation.  Options available: 1G/4G/16G/64G/256G/1024G. Default setting is 256G. |
| Isoc Mode                        | Options available: Auto/Enable/Disable. Default setting is <b>Auto</b> .                                                                                                    |
| Numa (Non-Uniform Memory Access) | Enable/Disable Non-uniform Memory Access (NUMA). Options available: Enable/Disable. Default setting is <b>Enable</b> .                                                                                                    |

## 5-3-3 UPI Configuration

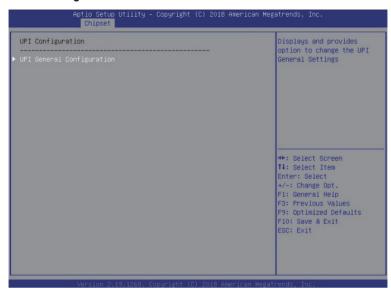

| Parameter                 | Description                                                                                                    |
|---------------------------|----------------------------------------------------------------------------------------------------|
| UPI Configuration         |                                                                                                    |
| UPI General Configuration | Press [Enter] to configure advanced items.  UPI Status Press [Enter] to view the UPI status.  Link Frequency Select Selects the UPI link frequency. Options available: 9.6GB/10.4GB/Auto. Default setting is Auto.  SNC Enable/Disable SNC. Options available: Disable/Enable/Auto. Default setting is Disable.  Stale AtoS Enable/Disable Stale A to S Dir optimization. Options available: Disable/Enable/Auto. Default setting is Disable.  LLC dead line alloc Enable/Disable LLC dead line alloc. Options available: Disable/Enable/Auto. Default setting is Auto. |

#### 5-3-4 Memory Configuration

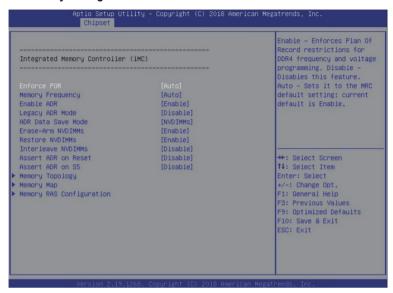

| Parameter                          | Description                                                                                                    |
|------------------------------------|----------------------------------------------------------------------------------------------------|
| Integrated Memory Controller (iMC) |                                                                                                    |
| Enforce POR                        | When set to Enable, the system enforces Plan Of Record restrictions for DDR4 frequency and voltage programming. When set to Auto, the system sets it to the MRC default settings. Options available: Auto/POR/Disable. Default setting is <b>Enable</b> . |
| Memory Frequency                   | Configures the memory frequency. Options available: Auto/2133/2400/2666. Default setting is <b>Auto</b> .                                                                                                    |
| Enable ADR                         | Enables the detecting and enabling of ADR. Options available: Enable/Disable. Default setting is <b>Enable</b> .                                                                                                    |
| Legacy ADR Mode                    | Enable/Disable the Legacy ADR Mode. Options available: Enable/Disable. Default setting is <b>Disable</b> .                                                                                                    |
| ADR Data Save Mode                 | Data Save Mode for ADR, Batterybacked or Type 01 NVDIMM. Options available: Disable/Batterybacked DIMMs/NVDIMMs. Default setting is <b>NVDIMMs</b> .                                                                                                    |
| Erase-ARM NVDIMMs                  | Enable/Disable Erasing and Arming NVDIMMs. Options available: Enable/Disable. Default setting is <b>Enable</b> .                                                                                                    |
| Restore NVDIMMs                    | Enable/Disable Automatic restoring of NVDIMMs. Options available: Enable/Disable. Default setting is <b>Enable</b> .                                                                                                    |

| Parameter                | Description                                                                                                    |
|--------------------------|----------------------------------------------------------------------------------------------------|
| Interleave NVDIMMs       | Controls if NVDIMMs are interleaved together or not. Options available: Enable/Disable. Default setting is <b>Disable</b> .                                                                                                    |
| Assert ADR on Reset      | Enable/Disable Assert ADR on Reset. Options available: Enable/Disable. Default setting is <b>Disable</b> .                                                                                                    |
| Assert ADR on S5         | Enable/Disable Assert ADR on S5. Options available: Enable/Disable. Default setting is <b>Disable</b> .                                                                                                    |
| Memory Topology          | Press [Enter] to configure advanced items.                                                                                                    |
| Memory Map               | Press [Enter] to configure advanced items.  ◆ IMC Interleaving  - Select to configure IMC Interleaving.  - Options available: Auto/1-way Interleave/2-way Interlave.  Default setting is <b>Auto</b> .                                                                                                    |
| Memory RAS Configuration | Press [Enter] to configure advanced items.  RAS Type Displays the RAS type.  Static Virtual Lockstep Mode Enable/Disable the Static Virtual Lockstep mode. Options available: Disable/Enable. Default setting is Disable.  Mirror Mode Mirror Mode will set entire 1LM/2LM memory in system to be mirrored, consequently reducing the memory capacity by half. Enables the Mirror Mode will disable the XPT Prefetch. Options available: Disable/Mirror Mode 1LM/Mirror Mode 2LM. Default setting is Disable.  Memory Rank Sparing Enable/Disable Memory Rank Sparing. Options available: Disable/Enable. Default setting is Disable.  Correctable Error Threshold Correctable Error Threshold Press the <+> / <-> keys to increase or decrease the desired values.  SDDC Plus One Enable/Disable SDDC Plus One. Options available: Disable/Enable. Default setting is Disable. |

## 5-3-5 IIO Configuration

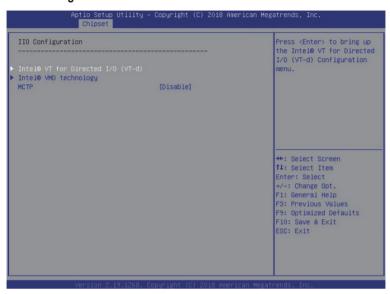

| Parameter                         | Description                                                                                                    |
|-----------------------------------|----------------------------------------------------------------------------------------------------|
| IIO Configuration                 |                                                                                                    |
| Intel® VT for Directed I/O (VT-d) | Press [Enter] to configure advanced items.  Intel® VT for Directed I/O (VT-d)  — Enable/Disable the Intel VT for Directed I/O (VT-d) support function by reporting the I/O device assignment to VMM through DMAR ACPI Tables.  — Options available: Enable/Disable. Default setting is Enable.  ACS Control  — Enable: Programs ACS only to Chipset Pcie Root Ports Bridges.  — Disable: Programs ACS to all PCle bridges.  — Default setting is Enable.  Interrupt Remapping  — Enable/Disable the interrupt remapping support function.  — Options available: Enable/Disable. Default setting is Enable.  PassThrough DMA  — Enable/Disable the Non-Isoch VT_D Engine PassThrough DMA support function.  — Options available: Enable/Disable. Default setting is Enable.  ATS  — Enable/Disable Non-Isoch VT_D Engine ATS support.  — Options available: Enable/Disable. Default setting is Enable. |

| Parameter                                     | Description                                                                                                    |
|-----------------------------------------------|----------------------------------------------------------------------------------------------------|
| Intel® VT for Directed I/O (VT-d) (continued) | <ul> <li>Post Interrupt         <ul> <li>Enable/Disable VT_D posted interrupt.</li> <li>Options available: Enable/Disable. Default setting is Enable.</li> </ul> </li> <li>Coherency Support (Non-Isoch)         <ul> <li>Enable/Disable Non-Isoch VT_D Engine Coherency support.</li> <li>Options available: Enable/Disable. Default setting is Enable.</li> </ul> </li> </ul> |
| Intel® VMD technology                         | Press [Enter] to configure advanced items.  Intel® VMD technology  Intel® VMD Configuration  Enable/Disable the Intel VMD support function.  Options available: Enable/Disable. Default setting is <b>Disable</b> .                                                                                                    |
| MCTP                                          | Enable/Disable MCTP (Management Component Transport Protocol).  Options available: Enable/Disable. Default setting is <b>Disable</b> .                                                                                                    |

## 5-3-6 Advanced Power Management Configuration

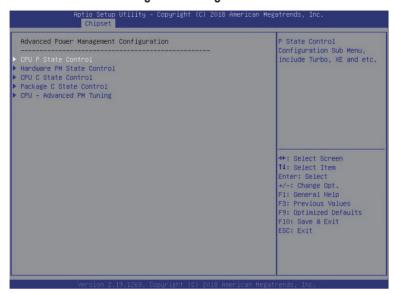

| Parameter                               | Description                                                                                                    |
|-----------------------------------------|----------------------------------------------------------------------------------------------------|
| Advanced Power Management Configuration |                                                                                                    |
| CPU P State Control                     | Press [Enter] to configure advanced items.  SpeedStep (Pstates)  Conventional Intel SpeedStep Technology switches both voltage and frequency in tandem between high and low levels in response to processor load.  Options available: Enable/Disable. Default setting is Enable.  Turbo Mode  When this item is enabled, the processor will automatically ramp up the clock speed of 1-2 of its processing cores to improve its performance. When this item is disabled, the processor will not overclock any of its core.  Options available: Enable/Disable. Default setting is Enable. |

| Parameter                 | Description                                                                                                    |
|---------------------------|----------------------------------------------------------------------------------------------------|
| Hardware PM State Control | Press [Enter] to configure advanced items.  Hardware P-States  When this item is disabled, the processor hardware chooses a P-state based on OS Request (Legacy P-States).  In Native mode, the processor hardware chooses a P-state based on OS guidance.  In Out of Band mode, the processor hardware autonomously chooses a P-state (with no OS guidance).  Options available: Disable/Native Mode/Out of Band Mode/Native Mode with No Legacy Support. Default setting is Native Mode.                                                                                                    |
| CPU C State Control       | Press [Enter] to configure advanced items.  ◆ Autonomous Core C-State  — Enable/Disable the Autonomous Core C-State Control.  — Options available: Enable/Disable. Default setting is <b>Disable</b> .  ◆ CPU C6 Report  — Allows you to determine whether to let the CPU enter C6 mode in system halt state. When enabled, the CPU core frequency and voltage will be reduced during system halt state to decrease power consumption. The C6 state is a more enhanced powersaving state than C1.  — Options available: Disable/Enable/Auto. Default setting is <b>Auto</b> .  ◆ Enhanced Halt State (C1E) <sup>(Note)</sup> — Core C1E auto promotion control. Takes effect after reboot.  — Options available: Enable/Disable. Default setting is <b>Enable</b> .  ◆ OS ACPI Cx  — Reports CPU C3/C6 to OS ACPI C2 or ACPI C3.  — Options available: ACPI C2/ACPI C3. Default setting is <b>ACPI</b> C2. |
| Package C State Control   | Configures the state for the C-State package limit.  Options available: C0/C1 state/C2 state/C6 (non Retention) state/C6 (Retention) state/No Limit/Auto.  Default setting is <b>Auto</b> .                                                                                                    |

(Note) Advanced items prompt when this item is defined.

| Parameter                | Description                                                                                                    |
|--------------------------|----------------------------------------------------------------------------------------------------|
| CPU - Advanced PM Tuning | Press [Enter] to configure advanced items.  Energy Perf BIAS  Enters the Energy Perf BIAS submenu.  Power Performance Tuning (Note)  Tunes the Power Performance Configuration mode. When enabled, uses IA32_ENERGY_PERF_BIAS input from the core. When disabled, uses alternate performance BIAS input from ENERGY_PERF_BIAS_CONFIG.  Options available: OS Controls EPB/BIOS Controls EPB. Default setting is OS Controls EPB.  Energy_PERF_BIAS_CFG mode  Selects the Energy Performance Bias Configuration Mode.  Options available: Performance/Balanced Performance/Balanced Power/Power. Default setting is Balanced Performance.  Please note that this item is configurable when Power Performance Tuning is set to BIOS Controls EPB. |

## 5-3-7 PCH Configuration

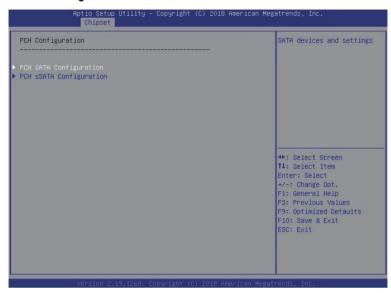

| Parameter              | Description                                                                                                    |
|------------------------|----------------------------------------------------------------------------------------------------|
| PCH Configuration      |                                                                                                    |
| PCH SATA Configuration | <ul> <li>Press [Enter] to configure advanced items.</li> <li>SATA Controller         <ul> <li>Enable/Disable SATA controller.</li> <li>Options available: Enable/Disable. Default setting is Enable.</li> </ul> </li> <li>Configure SATA as         <ul> <li>Configures on chip SATA type.</li> <li>AHCI Mode: When set to AHCI, the SATA controller enables its AHCI functionality. Then the RAID function is disabled and cannot be access the RAID setup utility at boot time.</li> <li>RAID Mode: When set to RAID, the SATA controller enables both its RAID and AHCI functions. You will be allowed to access the RAID setup utility at boot time.</li> <li>Options available: AHCI/RAID. Default setting is AHCI.</li> </ul> </li> <li>Alternate Device ID on RAID<sup>(Note 1)</sup> <ul> <li>Enable/Disable Alternate Device ID on RAID mode.</li> <li>Options available: Enable/Disable. Default setting is Disabled</li> <li>Please note that this option appears when HDD is in RAID Mode.</li> </ul> </li> <li>SATA Port 0/1/2/3/4/5/6/7         <ul> <li>The category identifies SATA hard drives that are installed in the computer. System will automatically detect HDD type.</li> </ul> </li> </ul> |

| Parameter                          | Description                                                                                                    |
|------------------------------------|----------------------------------------------------------------------------------------------------|
| PCH SATA Configuration (continued) | <ul> <li>Port 0/1/2/3/4/5/6/7         <ul> <li>Enable/Disable Port 0/1/2/3/4/5/6/7 device.</li> <li>Options available: Enable/Disable. Default setting is Enable.</li> </ul> </li> <li>Hot Plug (for Port 0/1/2/3/4/5/6/7)<sup>(Note 2)</sup> <ul> <li>Enable/Disable HDD Hot-Plug function.</li> <li>Options available: Enable/Disable. Default setting is Disable.</li> </ul> </li> <li>Spin Up Device (for Port 0/1/2/3/4/5/6/7)<sup>(Note 2)</sup> <ul> <li>On an edge detect from 0 to 1, the PCH starts a COM reset initialization to the device.</li> <li>Options available: Enable/Disable. Default setting is Disable.</li> </ul> </li> </ul>                                                                                                    |
| PCH sSATA Configuration            | <ul> <li>sSATA Controller         <ul> <li>Enable/Disable sSATA controller.</li> <li>Options available: Enable/Disable. Default setting is Enable.</li> </ul> </li> <li>Configure sSATA as         <ul> <li>Configures on chip SATA type.</li> <li>AHCI Mode: When set to AHCI, the SATA controller enables its AHCI functionality. Then the RAID function is disabled and cannot be access the RAID setup utility at boot time.</li> <li>RAID Mode: When set to RAID, the SATA controller enables both its RAID and AHCI functions. You will be allowed to access the RAID setup utility at boot time.</li> <li>Options available: AHCI/RAID. Default setting is AHCI.</li> </ul> </li> <li>Alternate Device ID on RAID(Note 1)         <ul> <li>Enable/Disable Alternate Device ID on RAID mode.</li> <li>Options available: Enable/Disable. Default setting is Disabled.</li> <li>Please note that this option appears when HDD is in RAID Mode.</li> </ul> </li> <li>sSATA Port 0/1/2/3/4/5         <ul> <li>The category identifies sSATA hard drives that are installed in the computer. System will automatically detect HDD type.</li> </ul> </li> <li>Port 0/1/2/3/4/5         <ul> <li>Enable/Disable Port 0/1/2/3/4/5 device.</li> <li>Options available: Enable/Disable. Default setting is Enable.</li> </ul> </li> <li>Hot Plug (for Port 0/1/2/3/4/5)<sup>(Note 2)</sup> <ul> <li>Enable/Disable HDD Hot-Plug function.</li> <li>Options available: Enable/Disable. Default setting is Disable.</li> </ul> </li> <li>Spin Up Device (for Port 0/1/2/3/4/5)<sup>(Note 2)</sup> <ul> <li>On an edge detect from 0 to 1, the PCH starts a COM reset initialization to the device.</li> <li>Options available: Enable/Disable. Default setting is Disabled.</li> </ul> </li> </ul> |

(Note 1) Only appears when HDD sets to RAID Mode.

(Note 2) Only Supported when HDD is in AHCI or RAID Mode.

## 5-3-8 Miscellaneous Configuration

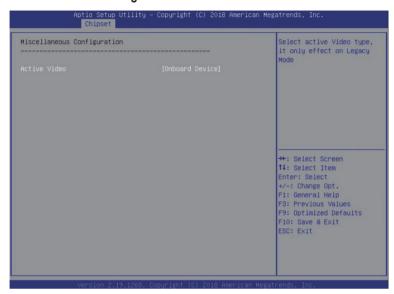

| Parameter                   | Description                                                            |
|-----------------------------|------------------------------------------------------------------------|
| Miscellaneous Configuration |                                                                        |
|                             | Selects the active video type.                                         |
| Active Video                | Options available: Auto/Onboard Device/PCIE Device. Default setting is |
|                             | Auto.                                                                  |

## 5-3-9 Server ME Configuration

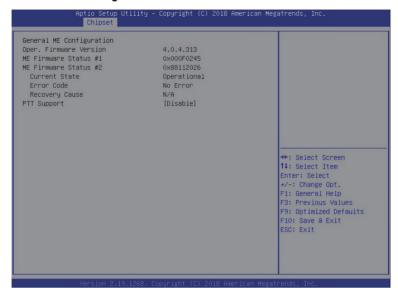

| Parameter                        | Description                                                                                                    |
|----------------------------------|----------------------------------------------------------------------------------------------------|
| General ME Configuration         |                                                                                                    |
| Operational Firmware Version     | Selects the active video type.  Options available: Auto/Onboard Device/PCIE Device. Default setting is <b>Auto</b> . |
| ME Firmware Status #1/#2         | Displays ME Firmware status information.                                                                             |
| Current State (for ME Firmware)  | Displays ME Firmware current status information.                                                                     |
| Error Code (for ME Firmware)     | Displays ME Firmware status error code.                                                                              |
| Recovery Cause (for ME Firmware) | Displays ME Firmware recovery cause.                                                                                 |
| PTT Support                      | Displays if the system supports the Intel® Platform Trust Technology.                                                |

# 5-3-10 Runtime Error Logging

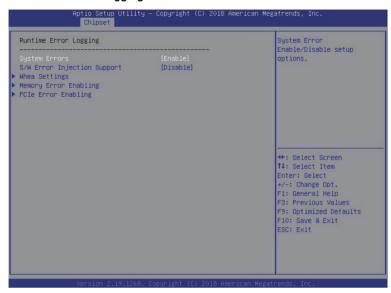

| Parameter                   | Description                                                                                                    |
|-----------------------------|----------------------------------------------------------------------------------------------------|
| Runtime Error Logging       |                                                                                                    |
| System Errors               | Enable/Disable system error logging function. Options available: Enable/Disable. Default setting is <b>Enable</b> .                                                                                                    |
| S/W Error Injection Support | Enable/Disable software injection error logging function. Options available: Enable/Disable. Default setting is <b>Disable</b> .                                                                                                    |
| Whea Settings               | Press [Enter] to configure advanced items.  • WHEA (Windows Hardware Error Architecture) Support  - Enable/Disable WHEA Support.  - Options available: Enable/Disable. Default setting is Enable.                                                                                                    |
| Memory Error Enabling       | Press [Enter] to configure advanced items.  Memory Error  Enable/Disable Memory Error.  Options available: Enable/Disable. Default setting is Enable.  Memory Corrected Error  Enable/Disable Memory Corrected Error.  Options available: Enable/Disable. Default setting is Enable.  Uncorrected Error disable Memory  Enable/Disable the Memory that triggers Uncorrected Error.  Options available: Enable/Disable. Default setting is Disable. |

| Parameter           | Description                                                                                                    |
|---------------------|----------------------------------------------------------------------------------------------------|
| PCle Error Enabling | Press [Enter] to configure advanced items.  Corrected Error  Enables and escalates Correctable Errors to error pins.  Options available: Enable/Disable. Default setting is Enable.  Uncorrected Error  Enables and escalates Uncorrectable/Recoverable Errors to error pins.  Options available: Enable/Disable. Default setting is Enable.  Fatal Error Enable  Enables and escalates Fatal Errors to error pins.  Options available: Enable/Disable. Default setting is Enable.  SERR Propagation  Enable/Disable SERR propagation.  Options available: Enable/Disable. Default setting is Enable.  PERR Propagation  Enable/Disable PERR propagation.  Options available: Enable/Disable. Default setting is Enable. |

# 5-3-11 Power Policy

| Power Policy Quick Settings SpeedStep (Pstates) Turbo Mode CPU C6 report Enhanced Halt State (CIE) Package C State Hyper-Threading [ALL] Hardware Prefetcher Adjacent Cache Prefetch DCU Streamer Prefetcher Isoc Mode Intel® VT for Directed I/O (VT-d) | [Standard] [Enabled] [Enabled] [Auto] [Enabled] [Auto] [Enabled] [Enabled] [Enabled] [Enabled] [Enabled] [Cnabled] [Auto] [Auto] [Auto] [Auto] | Select a Power Policy<br>Quick Setting(The<br>following items will be<br>set based on the selected<br>power policy)                                      |
|----------------------------------------------------------------------------------------------------|----------------------------------------------------------------------------------------------------|----------------------------------------------------------------------------------------------------|
| Link Frequency Select                                                                                                    | (nutu)                                                                                                    | ++: Select Screen  †1: Select Item Enter: Select +/-: Change Opt. F1: General Help F3: Previous Values F9: Optimized Defaults F10: Save & Exit ESC: Exit |

| Parameter                                   | Description                                                                                                    |
|---------------------------------------------|----------------------------------------------------------------------------------------------------|
| Power Policy Quick Settings                 | Selects a Power Policy Quick Setting. Options available: Standard/Best Performance/Energy Efficient                                                                                                    |
| SpeedStep (Pstates)                         | Conventional Intel SpeedStep Technology switches both voltage and frequency in tandem between high and low levels in response to processor load.  Options available: Enable/Disable. Default setting is <b>Enable</b> .                                                                                                    |
| Turbo Mode                                  | When this item is enabled, the processor will automatically ramp up the clock speed of 1-2 of its processing cores to improve its performance. When this item is disabled, the processor will not overclock any of its core.  Options available: Enable/Disable. Default setting is <b>Enable</b> .                                              |
| CPU C6 report                               | Allows you to determine whether to let the CPU enter C6 mode in system halt state. When enabled, the CPU core frequency and voltage will be reduced during system halt state to decrease power consumption. The C6 state is a more enhanced powersaving state than C1.  Options available: Disable/Enable/Auto. Default setting is <b>Auto</b> . |
| Enhanced Halt State (C1E) <sup>(Note)</sup> | Core C1E auto promotion control. Takes effect after reboot. Options available: Enable/Disable. Default setting is Enable.                                                                                                    |

| Parameter                         | Description                                                                                                    |
|-----------------------------------|----------------------------------------------------------------------------------------------------|
| Package C State                   | Configures the state for the C-State package limit.  Options available: C0/C1 state/C2 state/C6 (non Retention) state/C6 (Retention) state/No Limit/Auto. Default setting is <b>Auto</b> .                                                                                                    |
| Hyper-Threading [ALL]             | The Hyper Threading Technology allows a single processor to execute two or more separate threads concurrently. When hyper-threading is enabled, multi-threaded software applications can execute their threads, thereby improving performance.  Options available: Enable/Disable. Default setting is <b>Enable</b> . |
| Hardware Prefetcher               | Select whether to enable the speculative prefetch unit of the processor. Options available: Enable/Disable. Default setting is <b>Disable</b> .                                                                                                    |
| Adjacent Cache Prefetch           | When enabled, cache lines are fetched in pairs. When disabled, only the required cache line is fetched.  Options available: Enable/Disable. Default setting is <b>Enable</b> .                                                                                                    |
| DCU Streamer Prefetcher           | Prefetches the next L1 data line based upon multiple loads in same cache line.  Options available: Enable/Disable. Default setting is <b>Enable</b> .                                                                                                    |
| Isoc Mode                         | Options available: Auto/Enable/Disable. Default setting is <b>Auto</b> .                                                                                                    |
| Intel® VT for Directed I/O (VT-d) | Enable/Disable the Intel VT for Directed I/O (VT-d) support function by reporting the I/O device assignment to VMM through DMAR ACPI Tables.  Options available: Enable/Disable. Default setting is <b>Enable</b> .                                                                                                   |
| Link Frequency Select             | Selects the UPI link frequency. Options available: 9.6GB/10.4GB/Auto. Default setting is <b>Auto</b> .                                                                                                    |

# 5-4 Server Management Menu

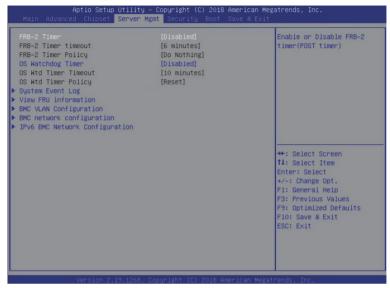

| Parameter               | Description                                                                                                    |
|-------------------------|----------------------------------------------------------------------------------------------------|
| FRB-2 Timer             | Enable/Disable FRB-2 timer (POST timer).  Options available: Enabled/Disabled. Default setting is <b>Disabled</b> .                                                                                               |
| FRB-2 Timer timeout     | Configure the FRB2 Timer timeout.  Options available: 3 minutes/4 minutes/5 minutes/6 minutes. Default setting is 6 minutes.  Please note that this item is configurable when FRB-2 Timer is set to Enabled.      |
| FRB-2 Timer Policy      | Configure the FRB2 Timer policy.  Options available: Do Nothing/Reset/Power Down. Default setting is <b>Do Nothing</b> . <b>Please note that this item is configurable when FRB-2 Timer is set to Enabled.</b>    |
| OS Watchdog<br>Timer    | Enable/Disable OS Watchdog Timer function. Options available: Enabled/Disabled. Default setting is <b>Disabled</b> .                                                                                              |
| OS Wtd Timer<br>Timeout | Configure OS Watchdog Timer.  Options available: 5 minutes/10 minutes/15 minutes/20 minutes. Default setting is 10 minutes.  Please note that this item is configurable when OS Watchdog Timer is set to Enabled. |
| OS Wtd Timer<br>Policy  | Configure OS Watchdog Timer Policy.  Options available: Reset/Do Nothing/Power Down. Default setting is Reset.  Please note that this item is configurable when OS Watchdog Timer is set to Enabled.              |

| Parameter                         | Description                                |
|-----------------------------------|--------------------------------------------|
| System Event Log                  | Press [Enter] to configure advanced items. |
| View FRU<br>Information           | Press [Enter] to view the advanced items.  |
| BMC network configuration         | Press [Enter] to configure advanced items. |
| IPv6 BMC Network<br>Configuration | Press [Enter] to configure advanced items. |

## 5-4-1 System Event Log

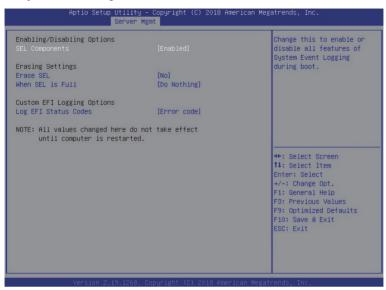

| Parameter                    | Description                                                                                                    |
|------------------------------|----------------------------------------------------------------------------------------------------|
| Enabling / Disabling Options |                                                                                                    |
| SEL Components               | Change this item to enable or disable all features of System Event Logging during boot.  Options available: Enabled/Disabled. Default setting is <b>Enabled</b> .               |
| Erasing Settings             |                                                                                                    |
| Erasing SEL                  | Choose options for erasing SEL.  Options available: No/Yes, On next reset/Yes, On every reset. Default setting is <b>No</b> .                                                   |
| When SEL is Full             | Choose options for reactions to a full SEL.  Options available: Do Nothing/Erase Immediately. Default setting is <b>Do Nothing</b> .                                            |
| Custom EFI Logging Options   |                                                                                                    |
| Log EFI Status Codes         | Enable/Disable the logging of EFI Status Codes (if not already converted to legacy).  Options available: Disabled/Both/Error code/Progress code. Default setting is Error code. |

#### 5-4-2 View FRU Information

The FRU page is a simple display page for basic system ID information, as well as System product information. Items on this window are non-configurable.

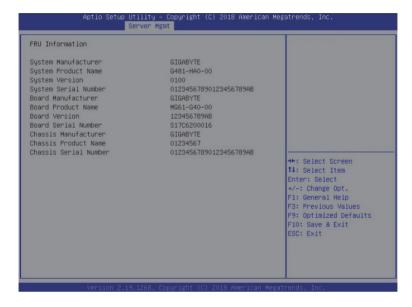

## 5-4-3 BMC VLAN Configuration

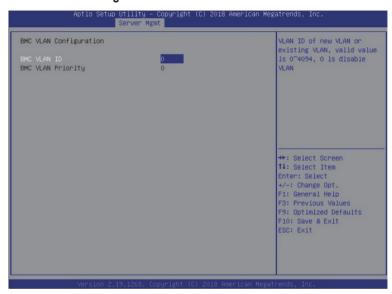

| Parameter              | Description                                                                                                    |
|------------------------|----------------------------------------------------------------------------------------------------|
| BMC VLAN Configuration |                                                                                                    |
| BMC VLAN ID            | Select to configure BMC VLAN ID. The valid range is from 0 to 4094. When set to 0, BMC VLAN ID will be disabled.                             |
| BMC VLAN Priority      | Select to configure BMC VLAN Priority. The valid range is from 0 to 7. When BMC VLAN ID is set to 0, BMC VLAN Priority will not be selected. |

#### 5-4-4 BMC Network Configuration

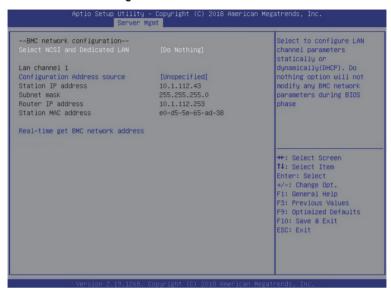

| Parameter                                          | Description                                                                                                    |
|----------------------------------------------------|----------------------------------------------------------------------------------------------------|
| BMC network configuration                          |                                                                                                    |
| Select NCSI and Dedicated LAN                      | Switch NCSI and dedicated LAN and send KCS command.  Options available: Do Nothing/Mode1 (Dedicated)/Mode2(NSCI)/Mode3 (Failover).  Default setting is <b>Mode1 (Dedicated)</b> .                                                                      |
| Lan Channel 1                                      |                                                                                                    |
| Configuration Address source                       | Select to configure LAN channel parameters statically or dynamically (DHCP). Do nothing option will not modify any BMC network parameters during BIOS phase.  Options available: Unspecified/Static/DynamicBmcDhcp. Default setting is DynamicBmcDhcp. |
| Station IP address                                 | Displays IP Address information.                                                                                                    |
| Subnet mask                                        | Displays Subnet Mask information.  Please note that the IP address must be in three digitals, for example, 192.168.000.001.                                                                                                    |
| Router IP address                                  | Displays the Router IP Address information.                                                                                                    |
| Station MAC address                                | Displays the MAC Address information.                                                                                                    |
| Real-time synchronize BMC network parameter values | Press [Enter] to synchronize the BMC network parameter values.                                                                                                    |

**BIOS Setup** 

#### 5-4-5 IPv6 BMC Network Configuration

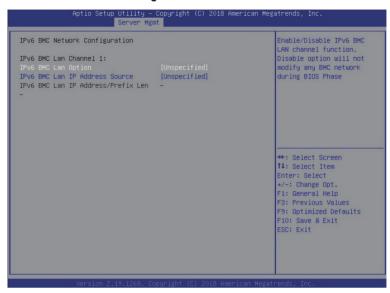

| Parameter                                 | Description                                                                                                    |
|-------------------------------------------|----------------------------------------------------------------------------------------------------|
| IPv6 BMC Network<br>Configuration         |                                                                                                    |
| IPv6 BMC Lan Channel 1                    |                                                                                                    |
| IPv6 BMC Lan Option                       | Enable/Disable IPv6 BMC LAN channel function. When this item is disabled, the system will not modify any BMC network during BIOS phase.  Options available: Enable/Disable. Default setting is <b>Enable</b> .                        |
| IPv6 BMC Lan IP Address<br>Source         | Select to configure LAN channel parameters statically or dynamically (by BIOS or BMC).  Options available: Unspecified/Static/Dynamic-Obtained by BMC running DHCP.  Default setting is <b>Dynamic-Obtained by BMC running DHCP</b> . |
| IPv6 BMC Lan IP Address/<br>Prefix Length | Check if the IPv6 BMC LAN IP address matches those displayed on the screen.                                                                                                    |

## 5-5 Security Menu

The Security menu allows you to safeguard and protect the system from unauthorized use by setting up access passwords.

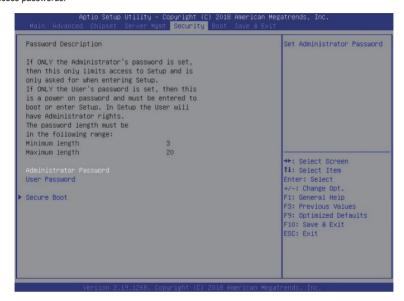

There are two types of passwords that you can set:

- Administrator Password
- Entering this password will allow the user to access and change all settings in the Setup Utility.
- User Password

Entering this password will restrict a user's access to the Setup menus. To enable or disable this field, a Administrator Password must first be set. A user can only access and modify the System Time, System Date, and Set User Password fields.

| Parameter              | Description                                            |
|------------------------|--------------------------------------------------------|
| Administrator Password | Press [Enter] to configure the administrator password. |
| User Password          | Press [Enter] to configure the user password.          |
| Secure Boot            | Press [Enter] to configure advanced items.             |

#### 5-5-1 Secure Boot

The Secure Boot submenu is applicable when your device is installed the Windows® 8 (or above) operating system.

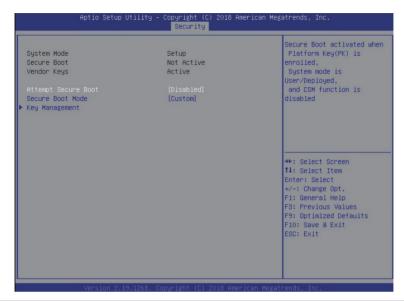

| Parameter                          | Description                                                                                                    |
|------------------------------------|----------------------------------------------------------------------------------------------------|
| System Mode                        | Displays the system is in User mode or Setup mode.                                                                                                    |
| Secure Boot                        | Displays the Secure Boot function is active or not active.                                                                                                    |
| Vendor Keys                        | Displays the Vendor Keys function is active or not active.                                                                                                    |
| Attempt Secure Boot                | Secure Boot activated when Platform Key (PK) is enrolled, System mode is User/Deployed, and CSM function is disabled.  Options available: Enabled/Disabled. Default setting is <b>Disabled</b> .                                                                                                    |
| Secure Boot Mode <sup>(Note)</sup> | Secure Boot requires all the applications that are running during the booting process to be pre-signed with valid digital certificates. This way, the system knows all the files being loaded before Windows loads and gets to the login screen have not been tampered with.  When set to Standard, it will automatically load the Secure Boot keys form the BIOS databases.  When set to Custom, you can customize the Secure Boot settings and manually load its keys from the BIOS database.  Options available: Standard/Custom. Default setting is Custom. |

| _    |   |    |   |    |   |
|------|---|----|---|----|---|
| - 12 | 2 | ra | m | Δŧ | r |
|      |   |    |   |    |   |

#### Description

Press [Enter] to configure advanced items.

# Please note that this item is configurable when Secure Boot Mode is set to Custom.

- Provision Factory Defaults
  - Allows to provision factory default Secure Boot keys when system is in Setup Mode.
  - Options available: Enabled/Disabled. Default setting is Disabled.
- Install Factory Default Keys
  - Installs all factory default keys. It will force the system in User Mode.
  - Options available: Yes/No.
- Enroll Efi Image
  - Press [Enter] to enroll SHA256 hash of the binary into Authorized Signature Database (db).
- Save all Secure Boot variables
  - Press [Enter] to save all Secure Boot Keys and Key variables.
- Secure Boot variable
  - Displays the current status of the variables used for secure boot.
- Platform Key (PK)
  - Displays the current status of the Platform Key (PK).
  - Press [Enter] to configure a new PK.
  - Options available: Set New.
- Key Exchange Keys (KEK)
  - Displays the current status of the Key Exchange Key Database (KEK).
  - Press [Enter] to configure a new KEK or load additional KEK from storage devices.
  - Options available: Set New/Append.
- Authorized Signatures (DB)
  - Displays the current status of the Authorized Signature Database.
  - Press [Enter] to configure a new DB or load additional DB from storage devices.
  - Options available: Set New/Append.
- Forbidden Signatures (DBX)
  - Displays the current status of the Forbidden Signature Database.
  - Press [Enter] to configure a new dbx or load additional dbx from storage devices.
  - Options available: Set New/Append.
- Authorized TimeStamps (DBT)
  - Displays the current status of the Authorized TimeStamps Database.
  - Press [Enter] to configure a new DBT or load additional DBT from storage devices.
  - Options available: Set New/Append.
- OsRecovery Signatures
  - Displays the current status of the OsRecovery Signature Database.
  - Press [Enter] to configure a new OsRecovery Signature or load additional OsRecovery Signature from storage devices.
  - Options available: Set New/Append.

#### Key Management

### 5-6 Boot Menu

The Boot menu allows you to set the drive priority during system boot-up. BIOS setup will display an error message if the legacy drive(s) specified is not bootable.

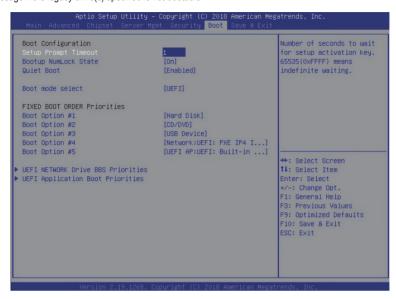

| Parameter            | Description                                                                                                    |
|----------------------|----------------------------------------------------------------------------------------------------|
| Boot Configuration   |                                                                                                    |
| Setup Prompt Timeout | Number of seconds to wait for setup activation key. 65535 (0xFFFF) means indefinite waiting.  Press the numeric keys to input the desired values. |
| Bootup NumLock State | Enable/Disable the Bootup NumLock function. Options available: On/Off. Default setting is <b>On</b> .                                             |
| Quiet Boot           | Enable/Disable showing the logo during POST. Options available: Enabled/Disabled. Default setting is <b>Enabled</b> .                             |
| Boot mode select     | Selects the boot mode. Options available: LEGACY/UEFI. Default setting is <b>UEFI</b> .                                                           |

| Parameter                            | Description                                                                                                    |  |
|--------------------------------------|----------------------------------------------------------------------------------------------------|--|
| FIXED BOOT ORDER Priorities          |                                                                                                    |  |
| Boot Option #1 / #2 / #3 / #4 / #5   | Press [Enter] to configure the boot priority.  By default, the server searches for boot devices in the following sequence:  1. Hard drive. 2. CD-COM/DVD drive. 3. USB device. 4. Network. 5. UEFI. |  |
| UEFI Network Drive BBS<br>Priorities | Press [Enter] to configure the boot priority.                                                                                                    |  |
| UEFI Application Boot Priorities     | Press [Enter] to configure the boot priority.                                                                                                    |  |

#### 5-6-1 UEFI NETWORK Drive BBS Priorities

The UEFI network drive BBS priorities submenu allows you to specify the boot device priority from the available UEFI network drives during system boot-up. BIOS setup will display an error message if the legacy drive(s) specified is not bootable.

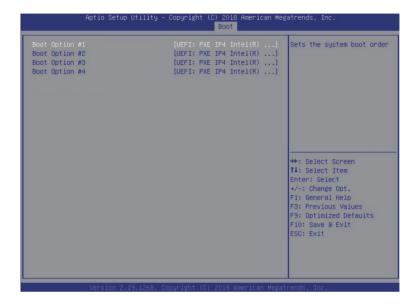

### 5-6-2 UEFI Application Boot Priorities

The UEFI application boot priorities submenu allows you to specify the boot device priority from the available UEFI applications during system boot-up. BIOS setup will display an error message if the legacy drive(s) specified is not bootable.

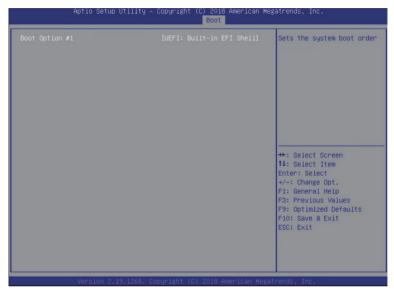

### 5-7 Save & Exit Menu

The Save & Exit menu displays the various options to quit from the BIOS setup. Highlight any of the exit options then press <Enter>.

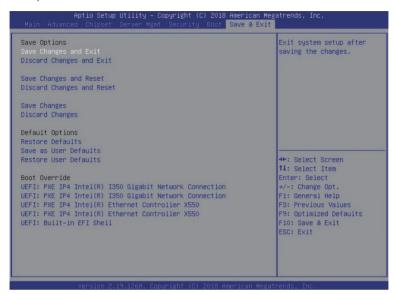

| Parameter                 | Description                                                                   |
|---------------------------|-------------------------------------------------------------------------------|
| Save Options              |                                                                               |
| Save Changes and Exit     | Saves changes made and closes the BIOS setup. Options available: Yes/No.      |
| Discard Changes and Exit  | Discards changes made and exits the BIOS setup. Options available: Yes/No.    |
| Save Changes and Reset    | Restarts the system after saving the changes made. Options available: Yes/No. |
| Discard Changes and Reset | Restarts the system without saving any changes. Options available: Yes/No.    |
| Save Changes              | Saves changes made in the BIOS setup. Options available: Yes/No.              |
| Discard Changes           | Discards changes made and closes the BIOS setup. Options available: Yes/No.   |

| Parameter             | Description                                                                                                    |
|-----------------------|----------------------------------------------------------------------------------------------------|
| Default Options       |                                                                                                    |
| Restore Defaults      | Loads the default settings for all BIOS setup parameters. Setup Defaults are quite demanding in terms of resources consumption. If you are using low-speed memory chips or other kinds of low-performance components and you choose to load these settings, the system might not function properly.  Options available: Yes/No. |
| Save as User Defaults | Saves the changes made as the user default settings. Options available: Yes/No.                                                                                                    |
| Restore User Defaults | Loads the user default settings for all BIOS setup parameters. Options available: Yes/No.                                                                                                    |
| Boot Override         | Press [Enter] to configure the device as the boot-up drive.                                                                                                    |

# 5-8 BIOS POST Codes

## 5-8-1 AMI Standard - PEI

| PEI_CORE_STARTED            | 0x10 |
|-----------------------------|------|
| PEI_CAR_CPU_INIT            | 0x11 |
| PEI_CAR_NB_INIT             | 0x15 |
| PEI_CAR_SB_INIT             | 0x19 |
| PEI_MEMORY_SPD_READ         | 0x2B |
| PEI_MEMORY_PRESENCE_DETECT  | 0x2C |
| PEI_MEMORY_TIMING           | 0x2D |
| PEI_MEMORY_CONFIGURING      | 0x2E |
| PEI_MEMORY_INIT             | 0x2F |
| PEI_MEMORY_INSTALLED        | 0x31 |
| PEI_CPU_INIT                | 0x32 |
| PEI_CPU_CACHE_INIT          | 0x33 |
| PEI_CPU_AP_INIT             | 0x34 |
| PEI_CPU_BSP_SELECT          | 0x35 |
| PEI_CPU_SMM_INIT            | 0x36 |
| PEI_MEM_NB_INIT             | 0x37 |
| PEI_MEM_SB_INIT             | 0x3B |
| PEI_DXE_IPL_STARTED         | 0x4F |
| DXE_CORE_STARTED            | 0x60 |
| //Recovery                  |      |
| PEI_RECOVERY_AUTO           | 0xF0 |
| PEI_RECOVERY_USER           | 0xF1 |
| PEI_RECOVERY_STARTED        | 0xF2 |
| PEI_RECOVERY_CAPSULE_FOUND  | 0xF3 |
| PEI_RECOVERY_CAPSULE_LOADED | 0xF4 |
| //S3                        |      |
| PEI_S3_STARTED              | 0xE0 |
| PEI_S3_BOOT_SCRIPT          | 0xE1 |
| PEI_S3_VIDEO_REPOST         | 0xE2 |
| PEI_S3_OS_WAKE              | 0xE3 |
| DXE_CORE_STARTED            | 0x60 |
| DXE_NVRAM_INIT              | 0x61 |
| DXE_SBRUN_INIT              | 0x62 |
|                             |      |

## 5-8-2 AMI Standard - DXE

| DXE_CPU_INIT        | 0x63 |
|---------------------|------|
| DXE_NB_HB_INIT      | 0x68 |
| DXE_NB_INIT         | 0x69 |
| DXE_NB_SMM_INIT     | 0x6A |
| DXE_SB_INIT         | 0x70 |
| DXE_SB_SMM_INIT     | 0x71 |
| DXE_SB_DEVICES_INIT | 0x72 |
|                     |      |

| DXE_CSM_INIT         0x79           DXE_BDS_STARTED         0x90           DXE_BDS_CONNECT_DRIVERS         0x91           DXE_PCI_BUS_BEGIN         0x92           DXE_PCI_BUS_HPC_INIT         0x93           DXE_PCI_BUS_ENUM         0x94           DXE_PCI_BUS_EQUEST_RESOURCES         0x95           DXE_PCI_BUS_ASSIGN_RESOURCES         0x96           DXE_CON_OUT_CONNECT         0x97           DXE_CON_IN_CONNECT         0x98           DXE_USB_BEGIN         0x9A           DXE_USB_RESET         0x9B           DXE_USB_NESET         0x9C           DXE_USB_ENABLE         0x9D           DXE_IDE_BEGIN         0xA0           DXE_IDE_RESET         0xA1           DXE_IDE_RESET         0xA2           DXE_IDE_ENABLE         0xA3           DXE_IDE_ENABLE         0xA3           DXE_SCSI_BEGIN         0xA4           DXE_SCSI_RESET         0xA5           DXE_SCSI_BEGIN         0xA4           DXE_SCSI_ENABLE         0xA7           DXE_SCSI_ENABLE         0xA7           DXE_SETUP_VERIFYING_PASSWORD         0xA8           DXE_SCTUP_START         0xA9 |
|----------------------------------------------------------------------------------------------------|
| DXE_BDS_CONNECT_DRIVERS         0x91           DXE_PCI_BUS_BEGIN         0x92           DXE_PCI_BUS_HPC_INIT         0x93           DXE_PCI_BUS_ENUM         0x94           DXE_PCI_BUS_REQUEST_RESOURCES         0x95           DXE_PCI_BUS_ASSIGN_RESOURCES         0x96           DXE_CON_OUT_CONNECT         0x97           DXE_CON_IN_CONNECT         0x98           DXE_SIO_INIT         0x99           DXE_USB_BEGIN         0x9A           DXE_USB_RESET         0x9B           DXE_USB_DETECT         0x9C           DXE_USB_ENABLE         0x9D           DXE_IDE_BEGIN         0xA0           DXE_IDE_RESET         0xA1           DXE_IDE_BEGIN         0xA2           DXE_IDE_BEGIN         0xA2           DXE_IDE_ENABLE         0xA3           DXE_SCSI_BEGIN         0xA4           DXE_SCSI_RESET         0xA5           DXE_SCSI_RESET         0xA6           DXE_SCSI_ENABLE         0xA7           DXE_SETUP_VERIFYING_PASSWORD         0xA8                                                                                                    |
| DXE_PCI_BUS_BEGIN         0x92           DXE_PCI_BUS_HPC_INIT         0x93           DXE_PCI_BUS_ENUM         0x94           DXE_PCI_BUS_REQUEST_RESOURCES         0x95           DXE_PCI_BUS_ASSIGN_RESOURCES         0x96           DXE_CON_OUT_CONNECT         0x97           DXE_CON_IN_CONNECT         0x98           DXE_USB_BEGIN         0x99           DXE_USB_BEGIN         0x9A           DXE_USB_RESET         0x9B           DXE_USB_DETECT         0x9C           DXE_USB_ENABLE         0x9D           DXE_IDE_BEGIN         0xA0           DXE_IDE_RESET         0xA1           DXE_IDE_DETECT         0xA2           DXE_IDE_ENABLE         0xA3           DXE_SCSI_BEGIN         0xA4           DXE_SCSI_RESET         0xA5           DXE_SCSI_DETECT         0xA6           DXE_SCSI_ENABLE         0xA7           DXE_SETUP_VERIFYING_PASSWORD         0xA8                                                                                                    |
| DXE_PCI_BUS_HPC_INIT         0x93           DXE_PCI_BUS_ENUM         0x94           DXE_PCI_BUS_REQUEST_RESOURCES         0x95           DXE_PCI_BUS_ASSIGN_RESOURCES         0x96           DXE_CON_OUT_CONNECT         0x97           DXE_CON_IN_CONNECT         0x98           DXE_SIO_INIT         0x99           DXE_USB_BEGIN         0x9A           DXE_USB_RESET         0x9B           DXE_USB_DETECT         0x9C           DXE_USB_ENABLE         0x9D           DXE_IDE_BEGIN         0xA0           DXE_IDE_RESET         0xA1           DXE_IDE_DETECT         0xA2           DXE_IDE_ENABLE         0xA3           DXE_SCSI_BEGIN         0xA4           DXE_SCSI_BEGIN         0xA5           DXE_SCSI_DETECT         0xA6           DXE_SCSI_ENABLE         0xA7           DXE_SETUP_VERIFYING_PASSWORD         0xA8                                                                                                    |
| DXE_PCI_BUS_ENUM         0x94           DXE_PCI_BUS_REQUEST_RESOURCES         0x95           DXE_PCI_BUS_ASSIGN_RESOURCES         0x96           DXE_CON_OUT_CONNECT         0x97           DXE_CON_IN_CONNECT         0x98           DXE_SIO_INIT         0x99           DXE_USB_BEGIN         0x9A           DXE_USB_RESET         0x9B           DXE_USB_ENABLE         0x9C           DXE_USB_ENABLE         0x9D           DXE_IDE_BEGIN         0xA0           DXE_IDE_RESET         0xA1           DXE_IDE_DETECT         0xA2           DXE_IDE_ENABLE         0xA3           DXE_SCSI_BEGIN         0xA4           DXE_SCSI_BEGIN         0xA5           DXE_SCSI_DETECT         0xA6           DXE_SCSI_ENABLE         0xA7           DXE_SETUP_VERIFYING_PASSWORD         0xA8                                                                                                    |
| DXE_PCI_BUS_REQUEST_RESOURCES         0x95           DXE_PCI_BUS_ASSIGN_RESOURCES         0x96           DXE_CON_OUT_CONNECT         0x97           DXE_CON_IN_CONNECT         0x98           DXE_SIO_INIT         0x99           DXE_USB_BEGIN         0x9A           DXE_USB_RESET         0x9B           DXE_USB_DETECT         0x9C           DXE_USB_ENABLE         0x9D           DXE_IDE_BEGIN         0xA0           DXE_IDE_RESET         0xA1           DXE_IDE_DETECT         0xA2           DXE_IDE_ENABLE         0xA3           DXE_SCSI_BEGIN         0xA4           DXE_SCSI_BEGIN         0xA5           DXE_SCSI_DETECT         0xA6           DXE_SCSI_ENABLE         0xA7           DXE_SETUP_VERIFYING_PASSWORD         0xA8                                                                                                    |
| DXE_PCI_BUS_ASSIGN_RESOURCES         0x96           DXE_CON_OUT_CONNECT         0x97           DXE_SIO_INIT         0x99           DXE_USB_BEGIN         0x9A           DXE_USB_RESET         0x9B           DXE_USB_DETECT         0x9C           DXE_USB_ENABLE         0x9D           DXE_IDE_BEGIN         0xA0           DXE_IDE_RESET         0xA1           DXE_IDE_DETECT         0xA2           DXE_IDE_ENABLE         0xA3           DXE_SCSI_BEGIN         0xA4           DXE_SCSI_RESET         0xA5           DXE_SCSI_DETECT         0xA6           DXE_SCSI_ENABLE         0xA7           DXE_SETUP_VERIFYING_PASSWORD         0xA8                                                                                                    |
| DXE_CON_OUT_CONNECT         0x97           DXE_CON_IN_CONNECT         0x98           DXE_SIO_INIT         0x99           DXE_USB_BEGIN         0x9A           DXE_USB_RESET         0x9B           DXE_USB_DETECT         0x9C           DXE_USB_ENABLE         0x9D           DXE_IDE_BEGIN         0xA0           DXE_IDE_RESET         0xA1           DXE_IDE_DETECT         0xA2           DXE_IDE_ENABLE         0xA3           DXE_SCSI_BEGIN         0xA4           DXE_SCSI_RESET         0xA5           DXE_SCSI_DETECT         0xA6           DXE_SCSI_ENABLE         0xA7           DXE_SETUP_VERIFYING_PASSWORD         0xA8                                                                                                    |
| DXE_CON_IN_CONNECT         0x98           DXE_SIO_INIT         0x99           DXE_USB_BEGIN         0x9A           DXE_USB_RESET         0x9B           DXE_USB_DETECT         0x9C           DXE_USB_ENABLE         0x9D           DXE_IDE_BEGIN         0xA0           DXE_IDE_RESET         0xA1           DXE_IDE_DETECT         0xA2           DXE_IDE_ENABLE         0xA3           DXE_SCSI_BEGIN         0xA4           DXE_SCSI_RESET         0xA5           DXE_SCSI_DETECT         0xA6           DXE_SCSI_ENABLE         0xA7           DXE_SETUP_VERIFYING_PASSWORD         0xA8                                                                                                    |
| DXE_SIO_INIT         0x99           DXE_USB_BEGIN         0x9A           DXE_USB_RESET         0x9B           DXE_USB_DETECT         0x9C           DXE_USB_ENABLE         0x9D           DXE_IDE_BEGIN         0xA0           DXE_IDE_RESET         0xA1           DXE_IDE_DETECT         0xA2           DXE_IDE_ENABLE         0xA3           DXE_SCSI_BEGIN         0xA4           DXE_SCSI_RESET         0xA5           DXE_SCSI_DETECT         0xA6           DXE_SCSI_ENABLE         0xA7           DXE_SETUP_VERIFYING_PASSWORD         0xA8                                                                                                    |
| DXE_USB_BEGIN         0x9A           DXE_USB_RESET         0x9B           DXE_USB_DETECT         0x9C           DXE_USB_ENABLE         0x9D           DXE_IDE_BEGIN         0xA0           DXE_IDE_RESET         0xA1           DXE_IDE_DETECT         0xA2           DXE_IDE_ENABLE         0xA3           DXE_SCSI_BEGIN         0xA4           DXE_SCSI_RESET         0xA5           DXE_SCSI_DETECT         0xA6           DXE_SCSI_ENABLE         0xA7           DXE_SETUP_VERIFYING_PASSWORD         0xA8                                                                                                    |
| DXE_USB_RESET         0x9B           DXE_USB_DETECT         0x9C           DXE_USB_ENABLE         0x9D           DXE_IDE_BEGIN         0xA0           DXE_IDE_RESET         0xA1           DXE_IDE_DETECT         0xA2           DXE_IDE_ENABLE         0xA3           DXE_SCSI_BEGIN         0xA4           DXE_SCSI_RESET         0xA5           DXE_SCSI_DETECT         0xA6           DXE_SCSI_ENABLE         0xA7           DXE_SETUP_VERIFYING_PASSWORD         0xA8                                                                                                    |
| DXE_USB_DETECT         0x9C           DXE_USB_ENABLE         0x9D           DXE_IDE_BEGIN         0xA0           DXE_IDE_RESET         0xA1           DXE_IDE_DETECT         0xA2           DXE_IDE_ENABLE         0xA3           DXE_SCSI_BEGIN         0xA4           DXE_SCSI_RESET         0xA5           DXE_SCSI_DETECT         0xA6           DXE_SCSI_ENABLE         0xA7           DXE_SETUP_VERIFYING_PASSWORD         0xA8                                                                                                    |
| DXE_USB_ENABLE         0x9D           DXE_IDE_BEGIN         0xA0           DXE_IDE_RESET         0xA1           DXE_IDE_DETECT         0xA2           DXE_IDE_ENABLE         0xA3           DXE_SCSI_BEGIN         0xA4           DXE_SCSI_RESET         0xA5           DXE_SCSI_DETECT         0xA6           DXE_SCSI_ENABLE         0xA7           DXE_SETUP_VERIFYING_PASSWORD         0xA8                                                                                                    |
| DXE_IDE_BEGIN         0xA0           DXE_IDE_RESET         0xA1           DXE_IDE_DETECT         0xA2           DXE_IDE_ENABLE         0xA3           DXE_SCSI_BEGIN         0xA4           DXE_SCSI_RESET         0xA5           DXE_SCSI_DETECT         0xA6           DXE_SCSI_ENABLE         0xA7           DXE_SETUP_VERIFYING_PASSWORD         0xA8                                                                                                    |
| DXE_IDE_RESET         0xA1           DXE_IDE_DETECT         0xA2           DXE_IDE_ENABLE         0xA3           DXE_SCSI_BEGIN         0xA4           DXE_SCSI_RESET         0xA5           DXE_SCSI_DETECT         0xA6           DXE_SCSI_ENABLE         0xA7           DXE_SETUP_VERIFYING_PASSWORD         0xA8                                                                                                    |
| DXE_IDE_DETECT         0xA2           DXE_IDE_ENABLE         0xA3           DXE_SCSI_BEGIN         0xA4           DXE_SCSI_RESET         0xA5           DXE_SCSI_DETECT         0xA6           DXE_SCSI_ENABLE         0xA7           DXE_SETUP_VERIFYING_PASSWORD         0xA8                                                                                                    |
| DXE_IDE_ENABLE         0xA3           DXE_SCSI_BEGIN         0xA4           DXE_SCSI_RESET         0xA5           DXE_SCSI_DETECT         0xA6           DXE_SCSI_ENABLE         0xA7           DXE_SETUP_VERIFYING_PASSWORD         0xA8                                                                                                    |
| DXE_SCSI_BEGIN         0xA4           DXE_SCSI_RESET         0xA5           DXE_SCSI_DETECT         0xA6           DXE_SCSI_ENABLE         0xA7           DXE_SETUP_VERIFYING_PASSWORD         0xA8                                                                                                    |
| DXE_SCSI_RESET         0xA5           DXE_SCSI_DETECT         0xA6           DXE_SCSI_ENABLE         0xA7           DXE_SETUP_VERIFYING_PASSWORD         0xA8                                                                                                    |
| DXE_SCSI_DETECT         0xA6           DXE_SCSI_ENABLE         0xA7           DXE_SETUP_VERIFYING_PASSWORD         0xA8                                                                                                    |
| DXE_SCSI_ENABLE 0xA7 DXE_SETUP_VERIFYING_PASSWORD 0xA8                                                                                                    |
| DXE_SETUP_VERIFYING_PASSWORD 0xA8                                                                                                    |
|                                                                                                    |
| DXE SETUP START 0xA9                                                                                                    |
|                                                                                                    |
| DXE_SETUP_INPUT_WAIT 0xAB                                                                                                    |
| DXE_READY_TO_BOOT 0xAD                                                                                                    |
| DXE_LEGACY_BOOT 0xAE                                                                                                    |
| DXE_EXIT_BOOT_SERVICES                                                                                                    |
| RT_SET_VIRTUAL_ADDRESS_MAP_BEGIN 0xB0                                                                                                    |
| RT SET VIRTUAL ADDRESS MAP END 0xB1                                                                                                    |
| DXE_LEGACY_OPROM_INIT 0xB2                                                                                                    |
| DXE_RESET_SYSTEM 0xB3                                                                                                    |
| DXE_USB_HOTPLUG 0xB4                                                                                                    |
| DXE PCI BUS HOTPLUG 0xB5                                                                                                    |
| DXE_NVRAM_CLEANUP 0xB6                                                                                                    |
| DXE_CONFIGURATION_RESET 0xB7                                                                                                    |

# 5-8-3 AMI Standard - ERROR

| PEI_MEMORY_INVALID_TYPE         | 0x50 |
|---------------------------------|------|
|                                 | UXOU |
| PEI_MEMORY_INVALID_SPEED        | 0x50 |
| PEI_MEMORY_SPD_FAIL             | 0x51 |
| PEI_MEMORY_INVALID_SIZE         | 0x52 |
| PEI_MEMORY_MISMATCH             | 0x52 |
| PEI_MEMORY_NOT_DETECTED         | 0x53 |
| PEI_MEMORY_NONE_USEFUL          | 0x53 |
| PEI_MEMORY_ERROR                | 0x54 |
| PEI_MEMORY_NOT_INSTALLED        | 0x55 |
| PEI_CPU_INVALID_TYPE            | 0x56 |
| PEI_CPU_INVALID_SPEED           | 0x56 |
| PEI_CPU_MISMATCH                | 0x57 |
| PEI_CPU_SELF_TEST_FAILED        | 0x58 |
| PEI_CPU_CACHE_ERROR             | 0x58 |
| PEI_CPU_MICROCODE_UPDATE_FAILED | 0x59 |
| PEI_CPU_NO_MICROCODE            | 0x59 |
| PEI_CPU_INTERNAL_ERROR          | 0x5A |
| PEI_CPU_ERROR                   | 0x5A |
| PEI_RESET_NOT_AVAILABLE         | 0x5B |
| //Recovery                      |      |
| PEI_RECOVERY_PPI_NOT_FOUND      | 0xF8 |
| PEI_RECOVERY_NO_CAPSULE         | 0xF9 |
| PEI_RECOVERY_INVALID_CAPSULE    | 0xFA |
| //S3 Resume                     |      |
| PEI_MEMORY_S3_RESUME_FAILED     | 0xE8 |
| PEI_S3_RESUME_PPI_NOT_FOUND     | 0xE9 |
| PEI_S3_BOOT_SCRIPT_ERROR        | 0xEA |
| PEI_S3_OS_WAKE_ERROR            | 0xEB |
| DXE_CPU_ERROR                   | 0xD0 |
| DXE_NB_ERROR                    | 0xD1 |
| DXE_SB_ERROR                    | 0xD2 |
| DXE_ARCH_PROTOCOL_NOT_AVAILABLE | 0xD3 |
| DXE_PCI_BUS_OUT_OF_RESOURCES    | 0xD4 |
| DXE_LEGACY_OPROM_NO_SPACE       | 0xD5 |
| DXE_NO_CON_OUT                  | 0xD6 |
| DXE_NO_CON_IN                   | 0xD7 |
| DXE_INVALID_PASSWORD            | 0xD8 |
| DXE_BOOT_OPTION_LOAD_ERROR      | 0xD9 |
| DXE_BOOT_OPTION_FAILED          | 0xDA |
| DXE_FLASH_UPDATE_FAILED         | 0xDB |
| DXE RESET NOT AVAILABLE         | 0xDC |

## 5-8-4 Intel UPI POST Codes

| Initialize KTIRC inuput structure default values      | 0xA0 |
|-------------------------------------------------------|------|
| Collect info such as SBSP, Boot Mode, Reset type etc  | 0xA1 |
| Setup IO SADs in SBSP to access the config space      | 0xA2 |
| Setup up minimum path between SBSP & other sockets    | 0xA3 |
| Add the node to the tree                              |      |
| Parse the LEP of the discovered socket                |      |
| Check if the system has the supported topology        |      |
| Setup the boot path for the parent which is not       |      |
| directly connected to Legacy CPU                      |      |
| Setup path from SBSP to the new found node            |      |
| Setup IO SADs in PBSP to access the config space      | 0xA4 |
| System configurations that require some kind of reset | 0xA5 |
| Sync up with PBSPs                                    | 0xA6 |
| Topology discovery and route calculation              | 0xA7 |
| Program final route                                   | 0xA8 |
| Program final IO SAD setting                          | 0xA9 |
| Protocol layer and other Uncore settings              | 0xAA |
| Transition links to full speed operation              | 0xAB |
| Phy layer settings                                    | 0xAC |
| Link layer settings                                   | 0xAD |
| Coherency Settings                                    | 0xAE |
| KTIRC is done                                         | 0xAF |
|                                                       |      |

## 5-8-5 Intel UPI Error Codes

| When system BSP tries to setup path for remote sockets or sends a Boot_Go command to remote socket in SetupSbspPathToAllSockets() or SyncUpPbspForReset(). If the remote socket(s) hasn't checked-in, assert; it is a fatal condition, this error will be logged. No retry. RC Behavior: System Halt                                                                                                    | 0xD8 |
|----------------------------------------------------------------------------------------------------|------|
| When SBSP tries to add this remote socket into system topology tree in SetupSbspPathToAllSockets(), there are some errors occur in the data structure.  No retry.  RC Behavior: The current Socket is not added to the tree.  When SBSP setups the boot path for the parent which is not directly connected to Legacy CPU in SetupSbspPathToAllSockets(). The Child is not an immediate neighbor of Parent.  No retry. | 0xDA |

| SAD setup error RC Behavior: System Halt                                                                            | 0xDB |
|----------------------------------------------------------------------------------------------------|------|
| Unsupported topology RC Behavior: System Halt                                                                       | 0xDC |
| SBSP cannot find KPIRC TXEQ Parameters for this link in GetSocketLinkEparams(). No retry.  RC Behavior: System Halt | 0xDD |

# 5-8-6 Intel MRC POST Codes

| Detect DIMM population                           | 0xB0 |
|--------------------------------------------------|------|
| Set DDR frequency                                | 0xB1 |
| Gather remaining SPD data                        | 0xB2 |
| Program registers on the memory controller level | 0xB3 |
| Evaluate RAS modes and save rank information     | 0xB4 |
| Program registers on the channel level           | 0xB5 |
| DDRIO Initialization                             | 0xB6 |
| Train DDR                                        | 0xB7 |
| Initialize CLTT/OLTT                             | 0xB8 |
| Hardware memory test and init                    | 0xB9 |
| Execute memory init                              | 0xBA |
| Program memory map and interleaving              | 0xBB |
| Program RAS configuration                        | 0xBC |
| Rank margin tool                                 | 0xBD |
| MRC is done                                      | 0xBF |
|                                                  |      |

# 5-8-7 Intel MRC Error Codes

| No memory was detected 0xE8                               |      |
|-----------------------------------------------------------|------|
| Memory test failure                                       | 0xEB |
| Different dimm types are detected installed in the system | 0xED |
| Number of HAs found in system greater than                | 0xEE |
| MAX_HA defined in MRC build                               |      |
| Indicates a CLTT table structure error                    | 0xEF |
| Invalid VR mode, unable to set DRAM VDD                   | 0xF0 |
| Failure occurred reserving memory for IOT 0xF1            |      |
| Reference code assert                                     | 0xF2 |
| Unsupported MC frequency set                              | 0xF3 |
| Unable to get current MC frequency                        | 0xF4 |

# 5-8-8 Intel PM POST Codes

| Start of PPM structure initialization | 0xD0 |
|---------------------------------------|------|
| PPM CSR programming                   | 0xD1 |
| PPM MSR programming 0xD2              |      |
| Start of PState transition init       | 0xD3 |
| PPM exit                              | 0xD4 |
| PPM On ready to boot event            | 0xD5 |

### 5-8-9 Intel PM POST Codes

| Start of IIO early Initialization 0xE0 |      |  |  |
|----------------------------------------|------|--|--|
| Pre Link training                      | 0xE1 |  |  |
| Start of Gen3 EQ training 0xE2         |      |  |  |
| Start of PState transition init 0xE3   |      |  |  |
| Gen3 parameters override               | 0xE4 |  |  |
| End of IIO Early Initialization        | 0xE5 |  |  |
| Start of IIO Late initialization       | 0xE6 |  |  |
| PCIE port initialization               | 0xE7 |  |  |
| IOAPIC initialization                  | 0xE8 |  |  |
| VTD initialization                     | 0xE9 |  |  |
| IOAT initialization                    | 0xEA |  |  |
| DFX initialization                     | 0xEB |  |  |
| NTB initialization                     | 0xEC |  |  |
| Security Initialization                | 0xED |  |  |
| IIO late initialization                | 0xEE |  |  |
| IIO On ready to boot event             | 0xEF |  |  |

# 5-9 BIOS POST Beep code (AMI standard)

# 5-9-1 PEI Beep Codes

| # of Beeps | Description                                                                    |
|------------|--------------------------------------------------------------------------------|
| 1          | Memory not Installed.                                                          |
| 1          | Memory was installed twice (InstallPeiMemory routine in PEI Core called twice) |
| 2          | Recovery started                                                               |
| 3          | DXEIPL was not found                                                           |
| 3          | DXE Core Firmware Volume was not found                                         |
| 4          | Recovery failed                                                                |
| 4          | S3 Resume failed                                                               |
| 7          | Reset PPI is not available                                                     |

# 5-9-2 DXE Beep Codes

| # of Beeps | Description                                           |
|------------|-------------------------------------------------------|
| 1          | Invalid password                                      |
| 4          | Some of the Architectural Protocols are not available |
| 5          | No Console Output Devices are found                   |
| 5          | No Console Input Devices are found                    |
| 6          | Flash update is failed                                |
| 7          | Reset protocol is not available                       |
| 8          | Platform PCI resource requirements cannot be met      |

# 5-10 BIOS Recovery Instruction

The system has an embedded recovery technique. In the event that the BIOS becomes corrupt the boot block can be used to restore the BIOS to a working state. To restore your BIOS, please follow the instructions listed below:

#### **Recovery Instruction:**

- Change xxx.ROM to amiboot.rom.
- 2. Copy amiboot.rom and AFUDOS.exe to USB diskette.
- 3. Setting BIOS Recovery jump to enabled status.
- 4. Boot into BIOS recovery.
- 5. Run Proceed with flash update.
- BIOS update.

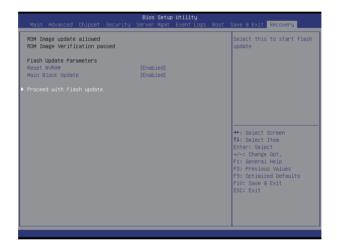